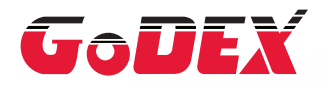

## РУКОВОДСТВО ПОЛЬЗОВАТЕЛЯ ДЛЯ ПРИНТЕРА ШТРИХОВЫХ КОДОВ G300/G330

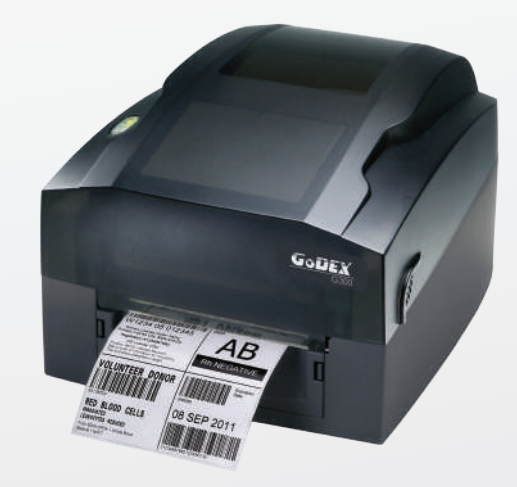

## РУКОВОДСТВО ПОЛЬЗОВАТЕЛЯ G300/G330

# СОДЕРЖАНИЕ

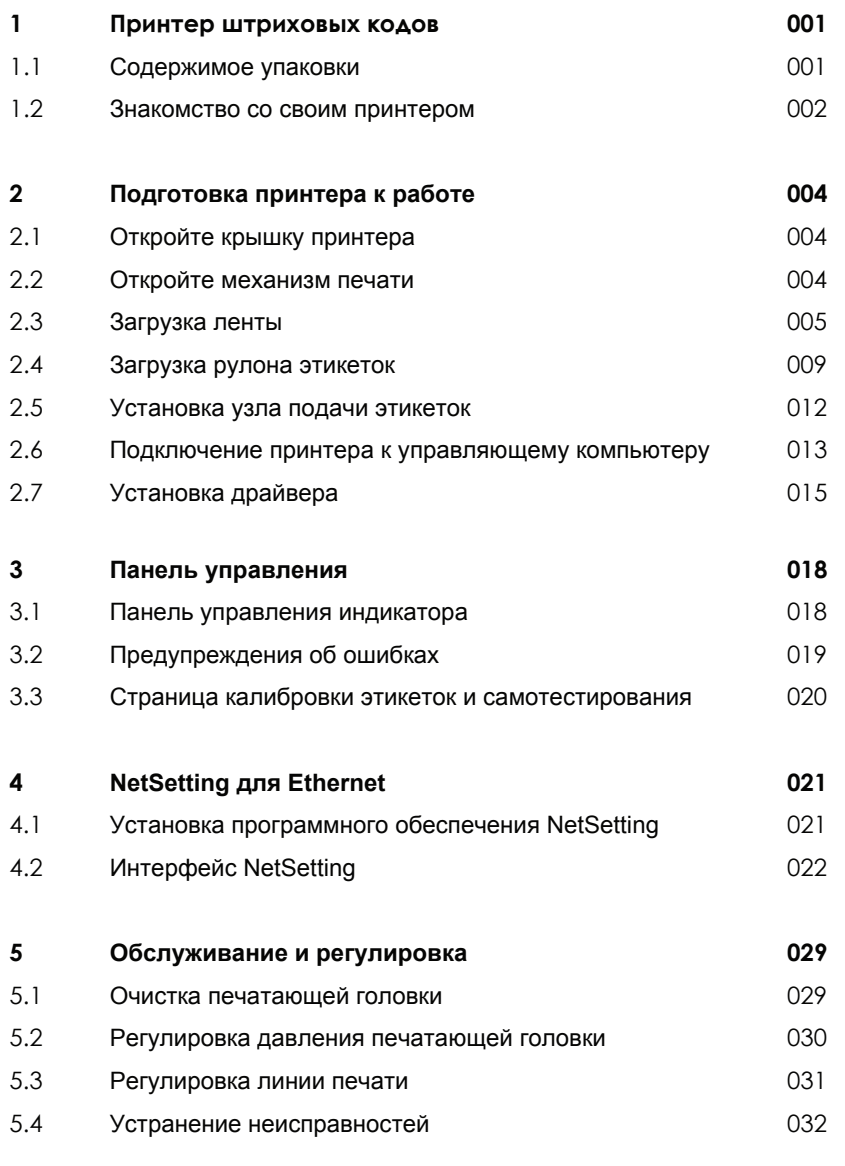

#### **Приложение**

Технические характеристики изделия Интерфейс

### ДЕКЛАРАЦИЯ О СООТВЕТСТВИИ СТАНДАРТАМ ФЕДЕРАЛЬНОЙ КОМИССИИ ПО СВЯЗИ США ДЛЯ ПОЛЬЗОВАТЕЛЕЙ В АМЕРИКЕ

Это устройство было испытано и признано соответствующим ограничениям для Класса А цифровых устройств в соответствии с Частью 15 Правил Федеральной комиссии связи. Эти требования установлены с целью обеспечения помехоустойчивости и предотвращения возникновения помех при эксплуатации в условиях коммерческих помещений. Данное устройство генерирует, использует и может излучать энергию на радиочастотах. Будучи установленным и используемым с отклонением от требований инструкции производителя, оно также может стать источником радиопомех. Эксплуатация устройства в жилых помещениях может привести к созданию радиопомех. В этом случае пользователь будет обязан устранить их причину за свой счет.

## ДЕКЛАРАЦИЯ О СООТВЕТСТВИИ СТАНДАРТАМ EMS И EMI ДЛЯ ПОЛЬЗОВАТЕЛЕЙ В ЕВРОПЕ

Это устройство было испытано и признано соответствующим требованиям в области электромагнитной совместимости, основанным на стандартах EN 55022:1998+A1:2000+A2:2003, CISPR 22, класс A EN 55024: 1998+A1: 2001+A2: 2003, IEC 61000- 4 серия EN 61000-3-2 / 2000 & EN 61000-3-3 / 1995. Это устройство также было испытано и признано соответствующим европейскому стандарту EN55022 в области предельных значений как обычных, так и кондуктивных излучений.

## СЕРИЯ G300 SERIES К КОТОРОЙ ОТНОСИТСЯ ДАННАЯ ДЕКЛАРАЦИЯ СООТВЕТСТВУЕТ ТРЕБОВАНИЯМ СЛЕДУЮЩИХ СТАНДАРТОВ

EN55022 : 1998, CLSPR 22, класс A / EN55024 : 1998 / IEC 61000-4 серийный / EN61000-3-2 : 2000 / EN 6100-3-3 : 1995 / CFR 47, часть 15/CISPR 22 3-я редакция : 1997, класс A / ANSI C63.4 : 2001 / CNS 13438 / IEC60950-1 : 2005 (EN 60950-1: 2006+A11 : 2009) / GB4943 : 2001 / GB9254 : 1998 / GB17625.1 : 2003 / EN60950-1 : 2001

#### Внимание

- Неправильная замена батареи влечет опасность взрыва. Заменяйте только на батареи эквивалентного типа, рекомендованные производителем.
- \*\* Сдавайте использованные батареи на утилизацию в соответствии с инструкциями производителя.
- Используйте только с указанной моделью источника питания.
- \*\*\*\* Изменения или модификации, не одобренные в прямой форме стороной, ответственной за соответствие устройс тва нормативам, могут привести к лишению пользователя юридических прав на эксплуатацию данного оборудования.

## ИНСТРУКЦИИ ПО ТЕХНИКЕ БЕЗОПАСНОСТИ

Внимательно прочтите нижеприведенные инструкции.

- 1. Берегите устройство от влажности.
- 2. Перед подключением устройства к электрической розетке проверьте напряжение источника питания.
- 3. Перед вставкой штекера питания в гнездо питания убедитесь, что принтер отключен.
- 4. Во избежание повреждений от возможных кратковременных скачков напряжения рекомендуется подключить принтер к стабилизатору напряжения.
- 5. Во избежание поражения электрическим током на устройство не должны попадать жидкости.
- 6. В целях безопасности и сохранения гарантии устройство должны открывать только специалисты по обслуживанию, обладающие соответствующей квалификацией.
- 7. Ни в коем случае не следует выполнять ремонт или отладку устройства, находящегося под напряжением.

## 1.1 Содержимое упаковки

Убедитесь, что в набор поставки принтера входит следующее.

Принтер штриховых кодов G300

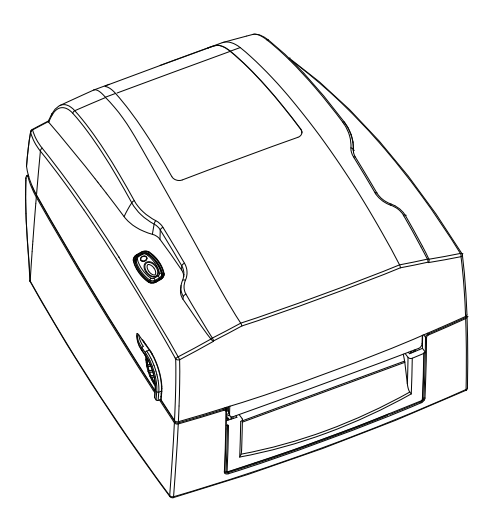

Модуль подачи этикеток Узел подачи этикеток  $\bullet$ 

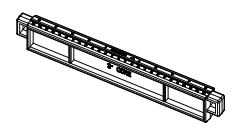

Направляющие пластины этикеток (комплект из 2)

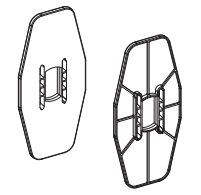

Материал для этикеток

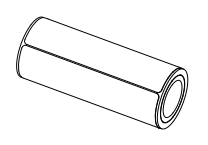

Кабель USB

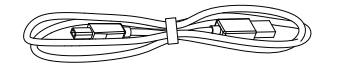

- Модуль ленты Пустая сердцевина для ленты
- Адаптер питания Кабель питания

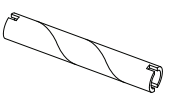

Лента

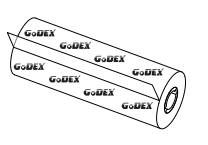

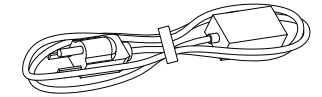

Блок питания переменного тока

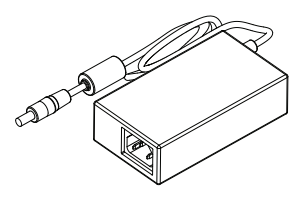

Компакт диск с

 $\bullet$ 

с программным обеспечением QLabel и руководством пользователя G300.

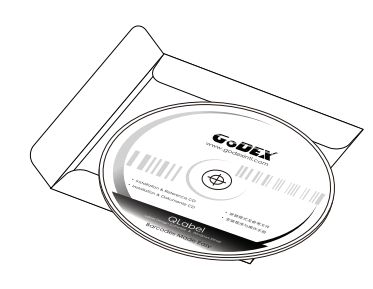

Краткое руководство по G300

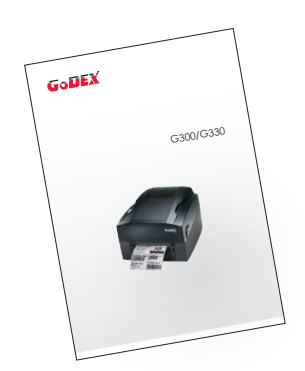

## **1 Принтер для печатания штриховых кодов**

## 1.2 Ознакомление с принтером

#### **Обзор устройства**

Вид спереди

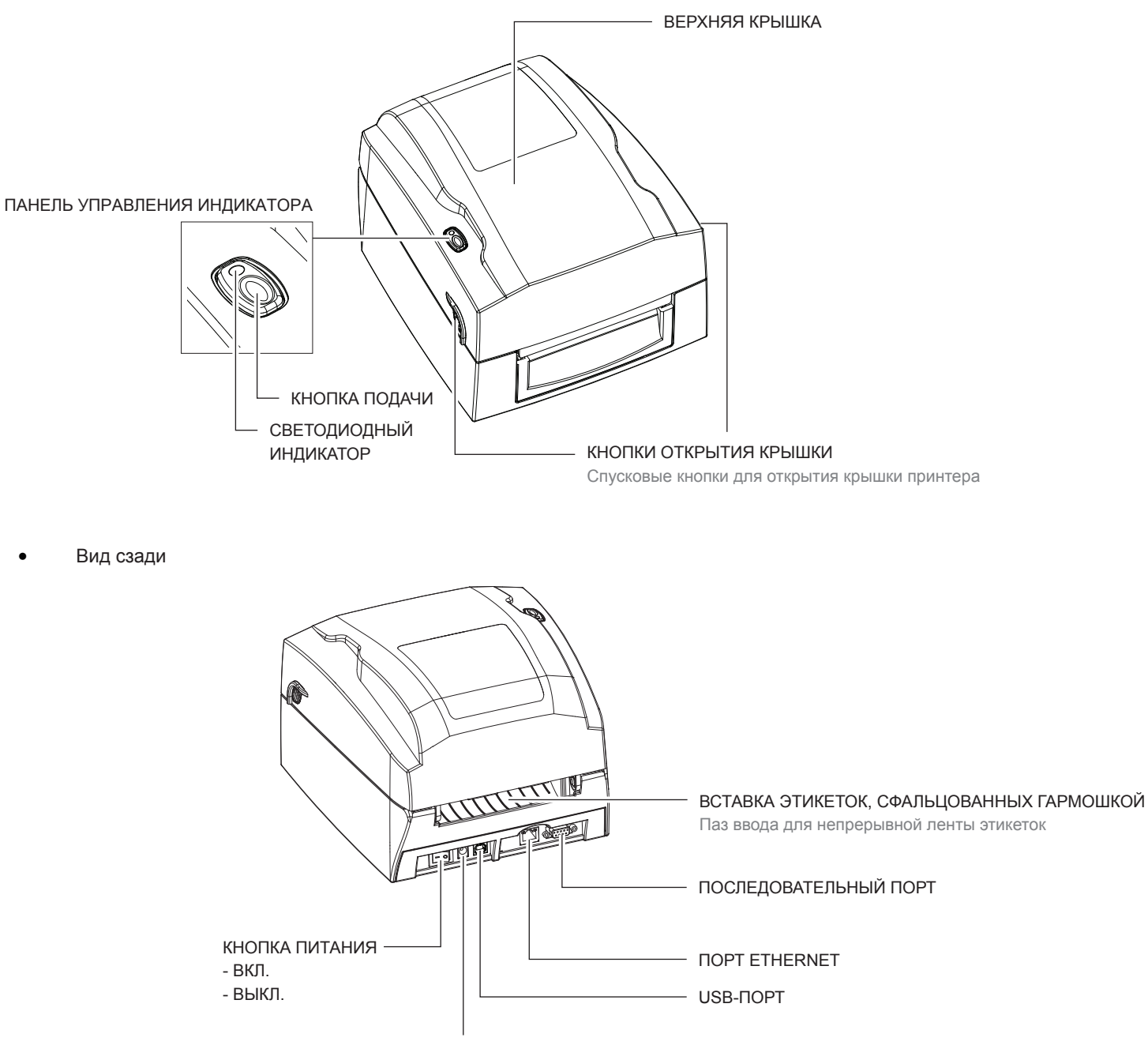

РАЗЪЕМ ИСТОЧНИКА ПИТАНИЯ

#### **Откройте крышку принтера**

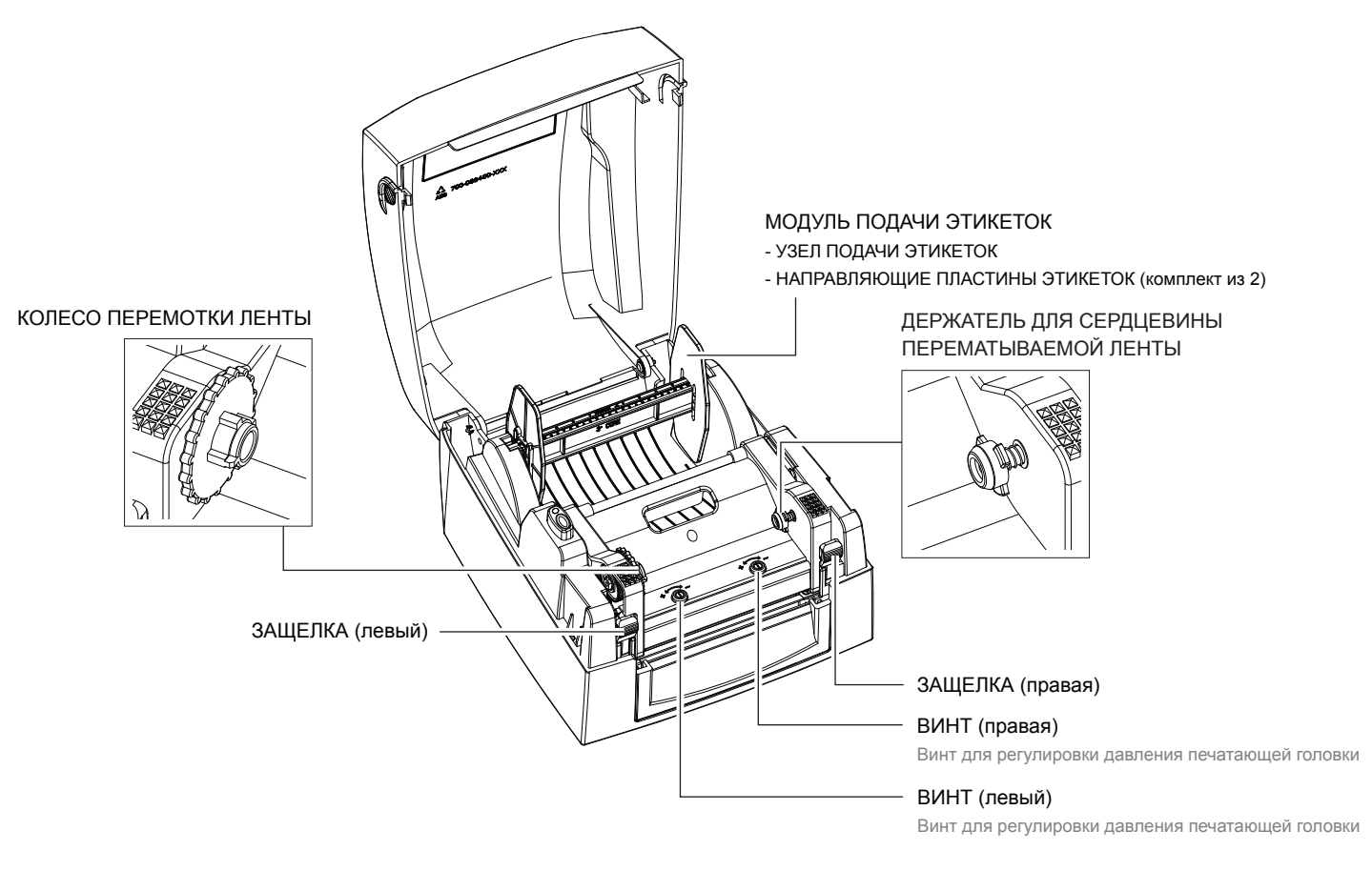

#### **Откройте механизм печати**

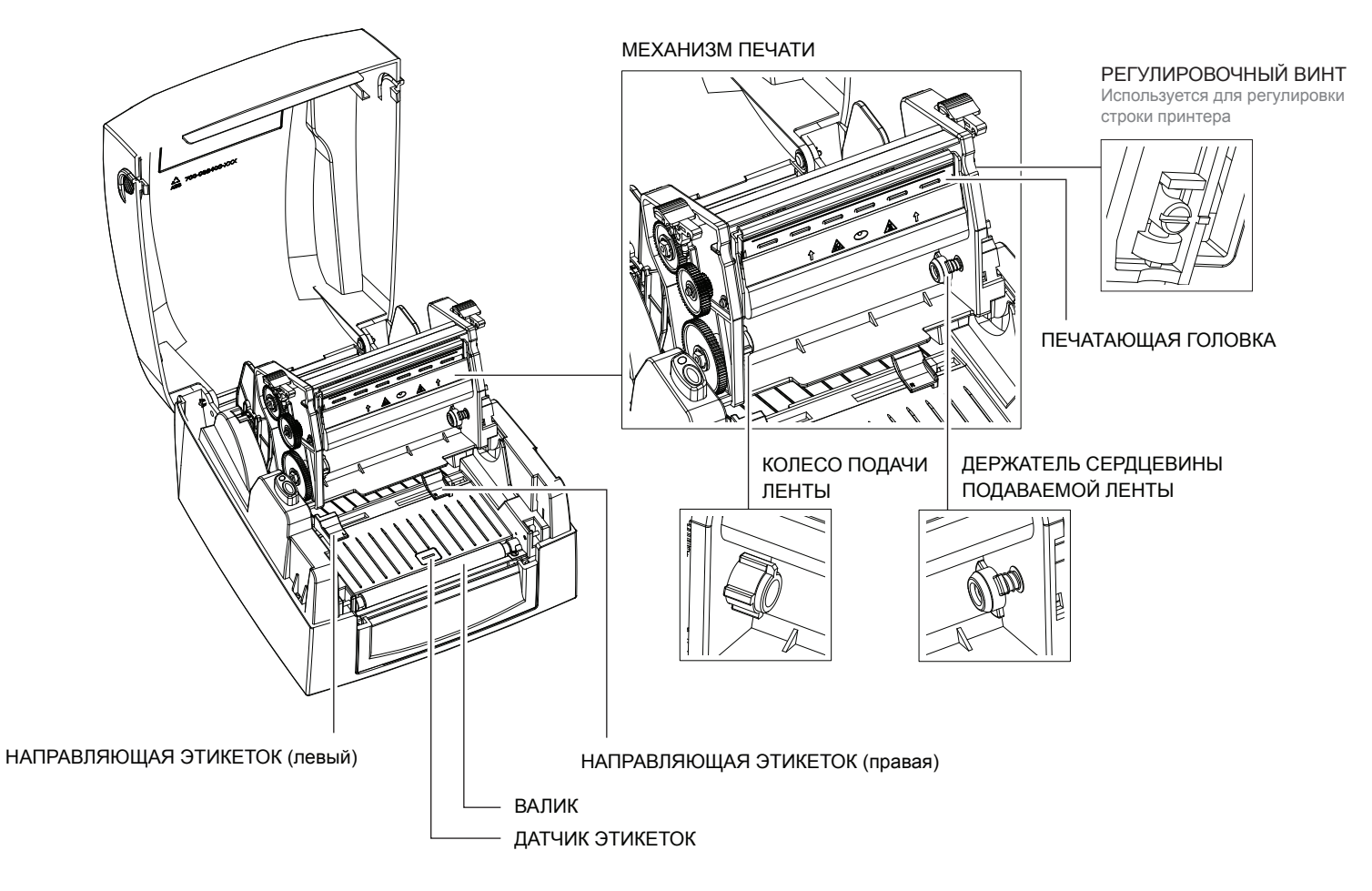

## 2.1 Откройте крышку принтера

#### **Нажатие кнопок открытия крышки**

Поместите принтер на плоскую поверхность. Откройте крышку принтера, нажав спусковые кнопки на обеих сторонах корпуса принтера и поднимите крышку.

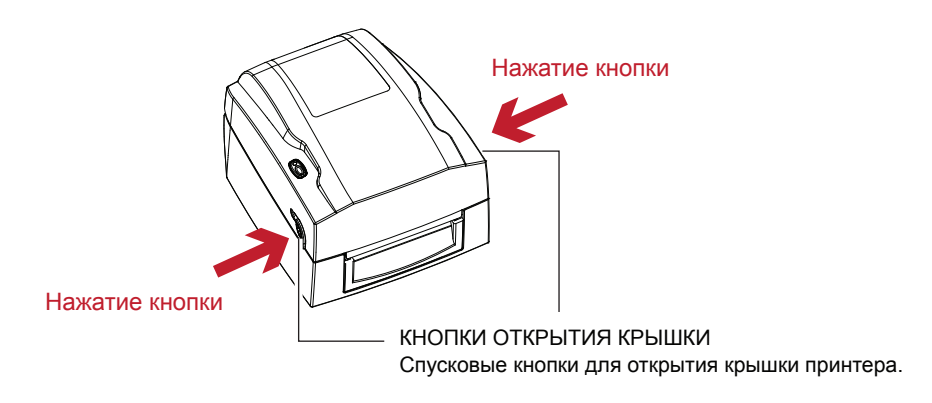

Поднимите крышку принтера назад

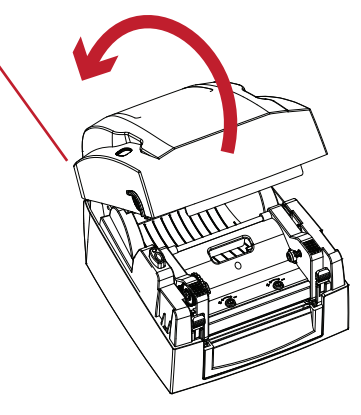

### 2.2 Откройте механизм печати

#### **Нажатие защелок**

Высвободите и поднимите механизм печати.

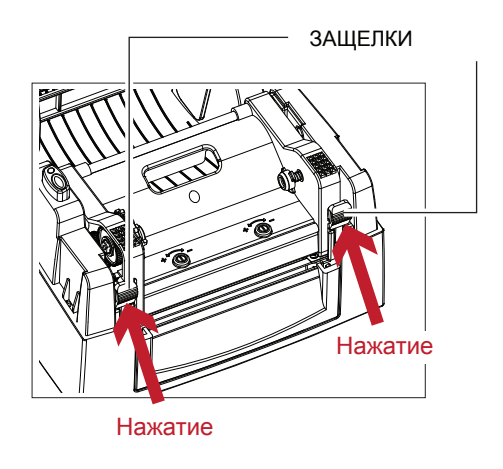

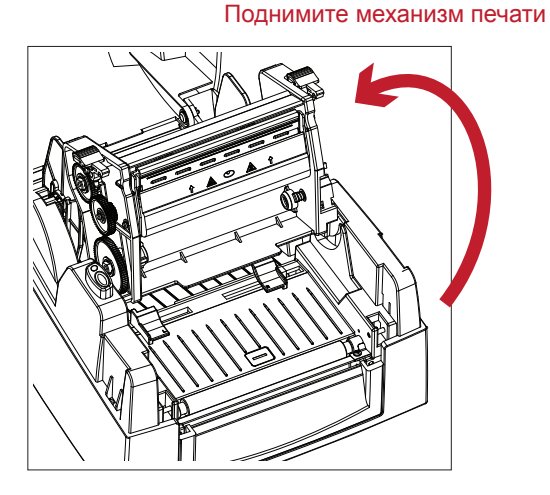

## 2.3 Загрузка ленты

Установка нового модуля ленты

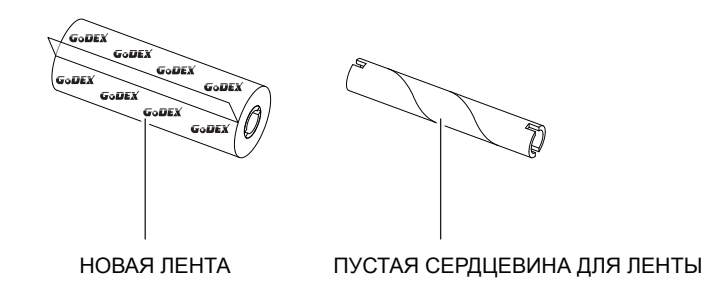

1. Прикрепите ленту к пустой сердцевине для ленты посредством липкой полоски на конце ленты.

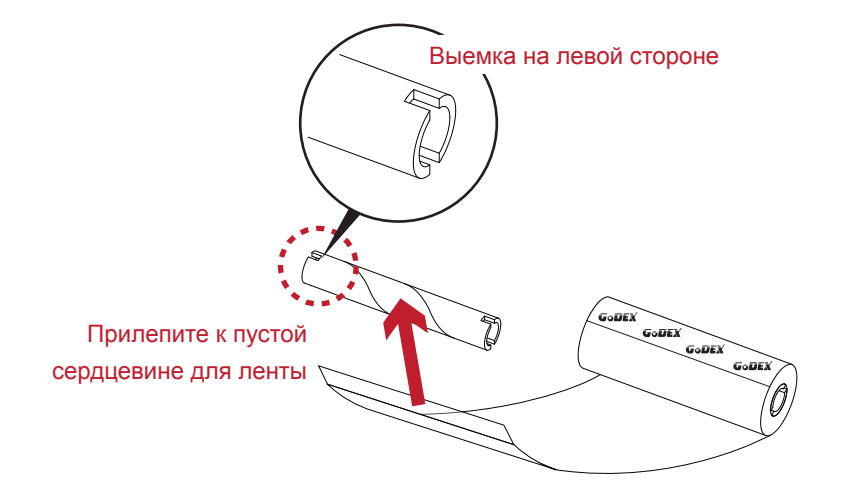

2. Оберните ленту вокруг пустой сердцевины для ленты 2-3 раза.

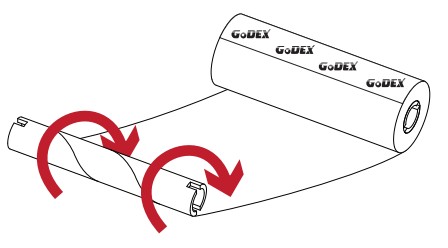

Оберните ленту вокруг сердцевины

3. Модуль ленты собирается как показано ниже.

НОВЫЙ МОДУЛЬ ЛЕНТЫ КОЛЕСО ПОДАЧИ ПЕРЕМОТКА ЛЕНТЫ

## **Загрузка ленты в принтер**

**Для модуля подачи ленты**

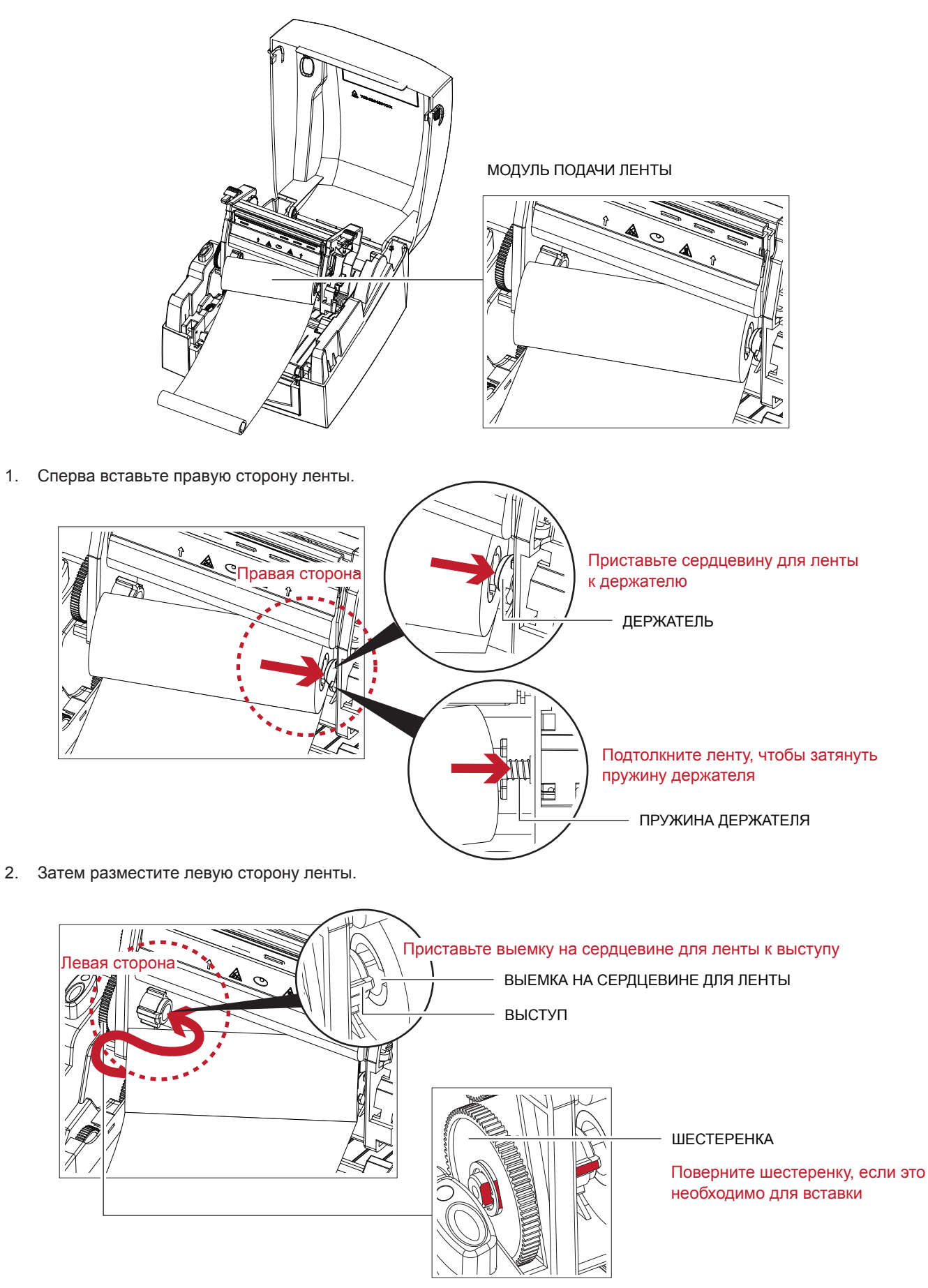

3. Закройте печатающий механизм, чтобы завершить загрузку модуля подачи ленты.

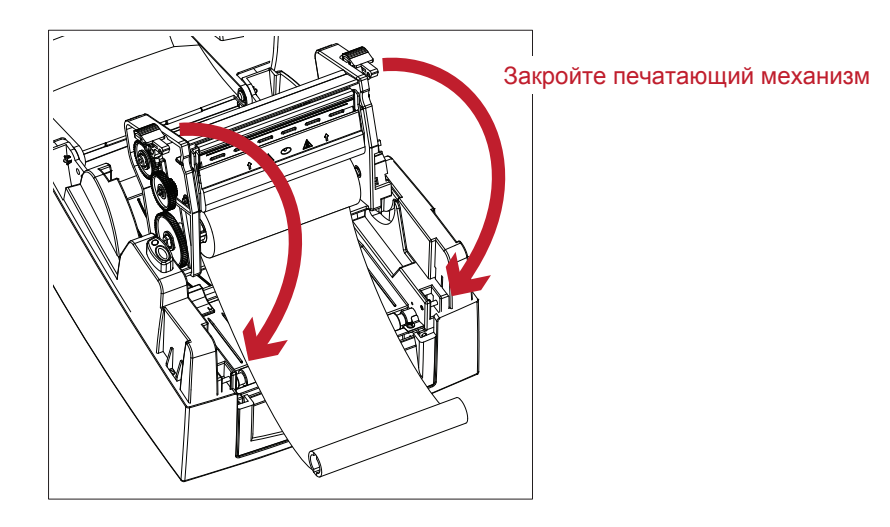

#### **Загрузка ленты в принтер Для модуля перемотки ленты**

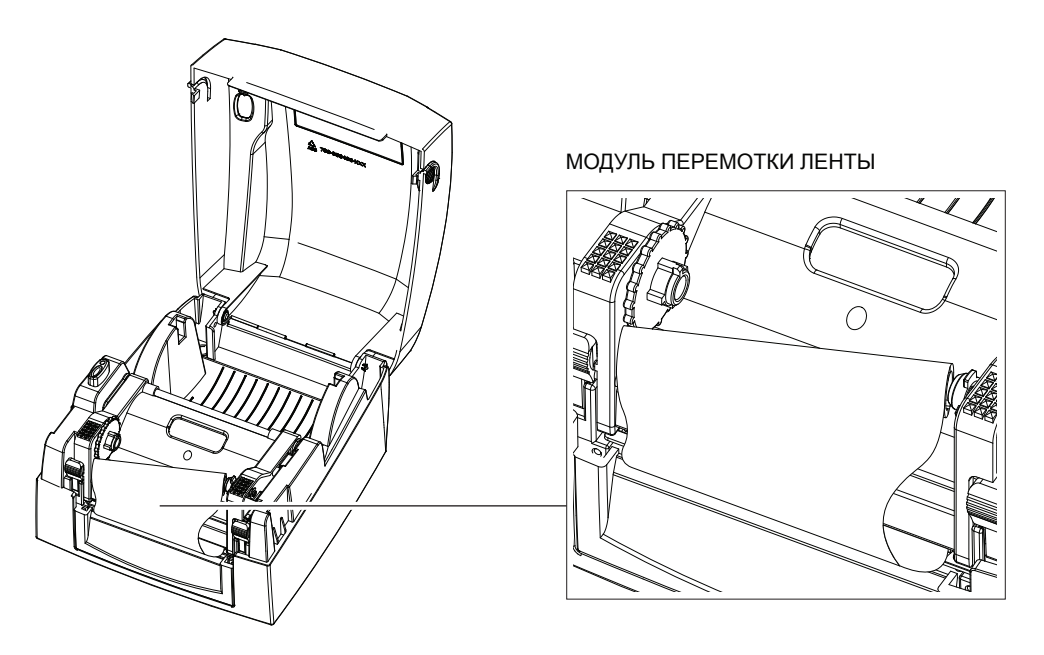

1. Сперва вставьте правую сторону пустой сердцевины для ленты.

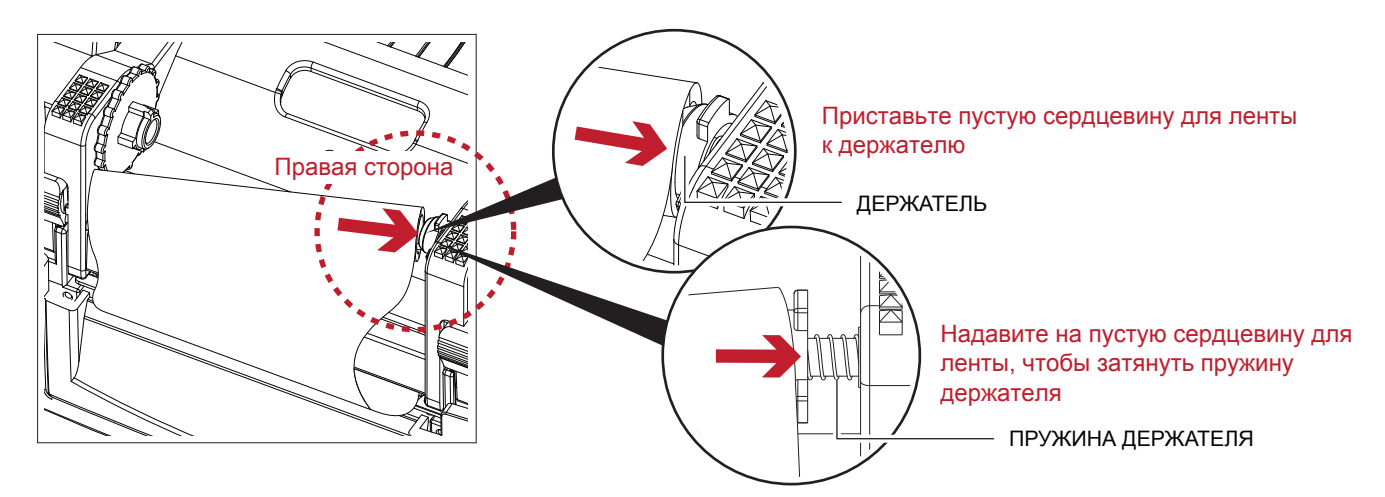

2. Затем вставьте левую сторону пустой сердцевины для ленты.

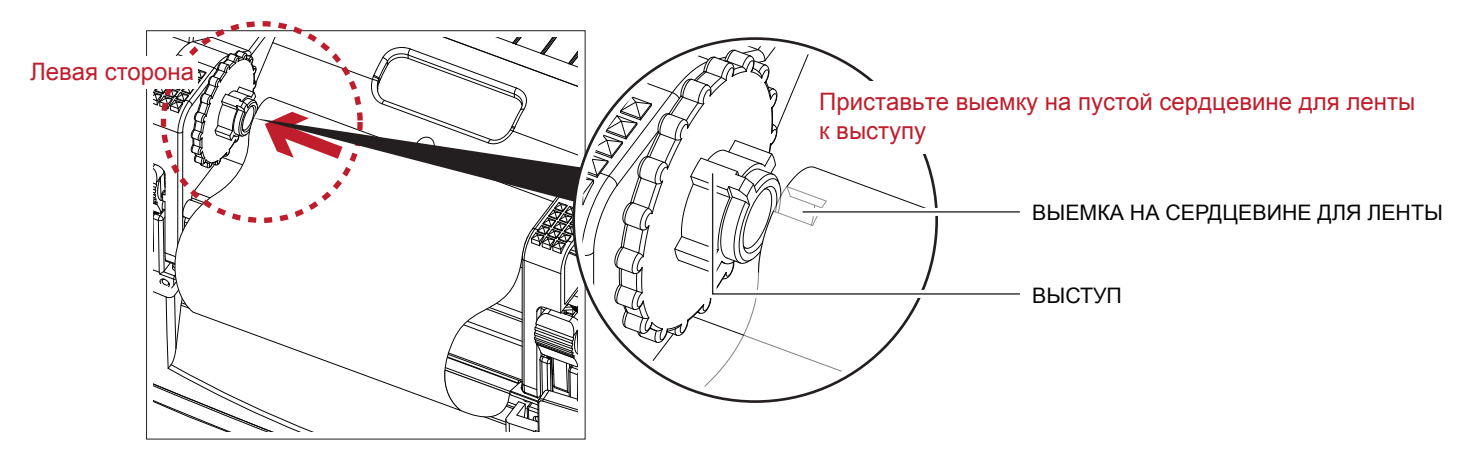

3. Поворачивайте колесо перемотки ленты, пока лента не натянется до отсутствия складок.

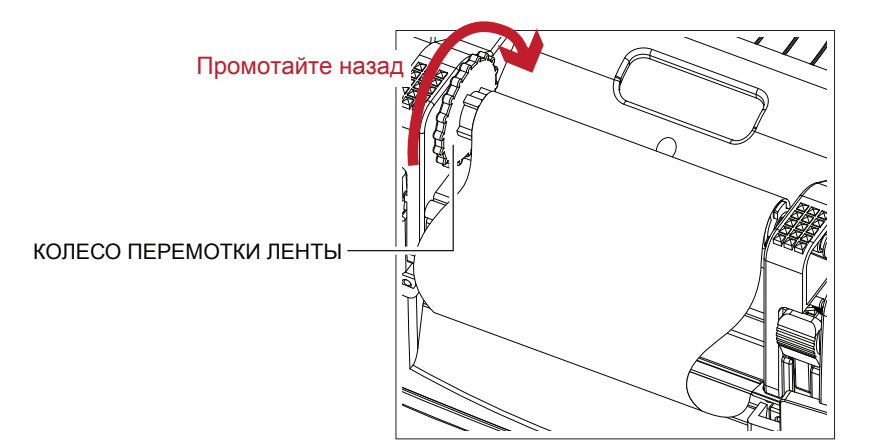

4. Загрузка ленты завершена.

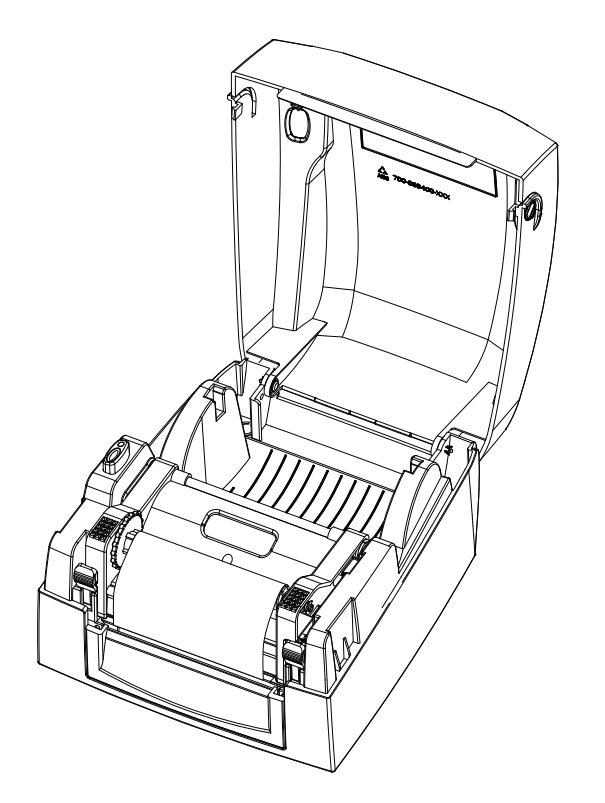

## 2.4 Загрузка рулона этикеток

Установка нового модуля рулона этикеток

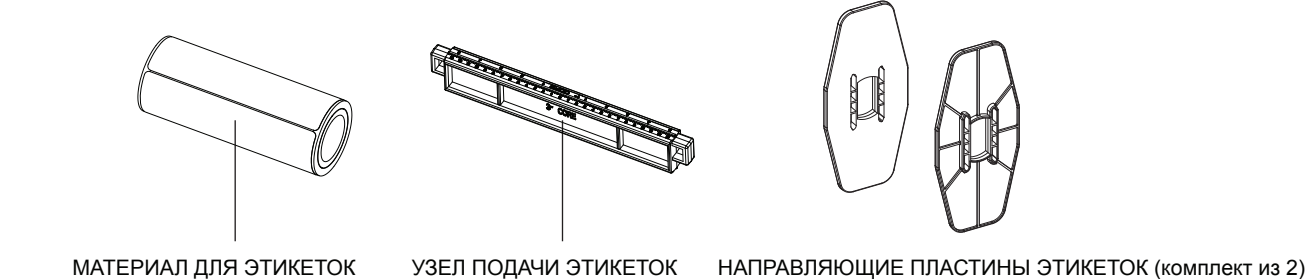

1. Разместите материал для этикеток на узле подачи материала, прикрепите направляющие пластины материала к держателю материала.

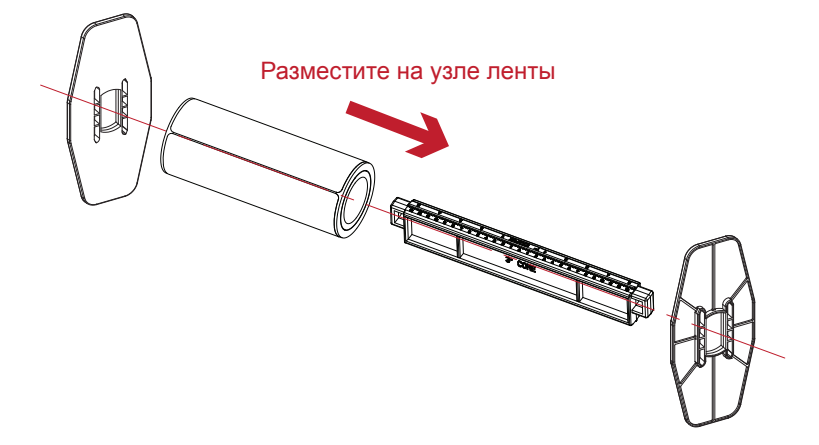

2. Модуль рулона этикеток собирается как показано ниже.

НОВЫЙ МОДУЛЬ РУЛОНА ЭТИКЕТОК

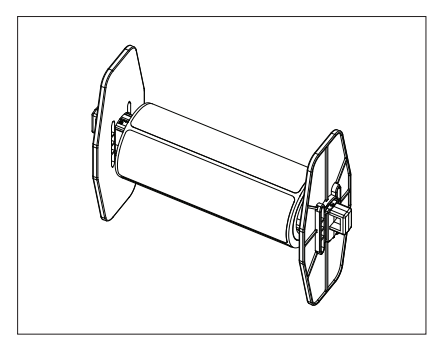

#### **Загрузите модуль рулона этикеток в принтер**

1. Высвободите и поднимите механизм печати.

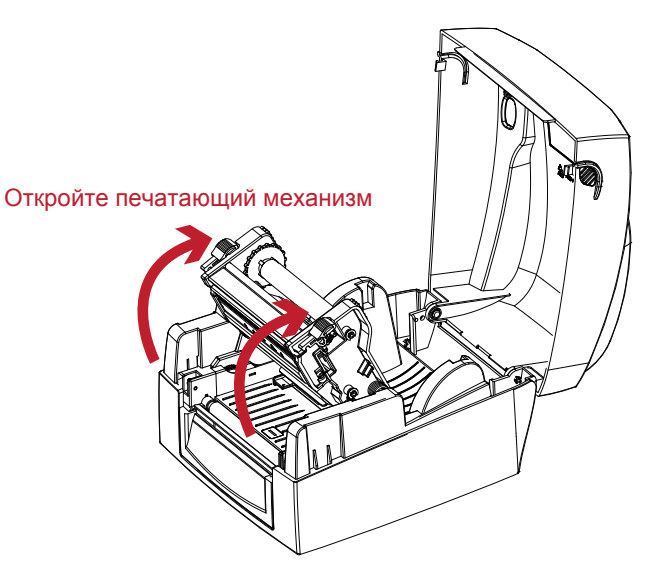

2. Поместите модуль рулона этикеток в принтер.

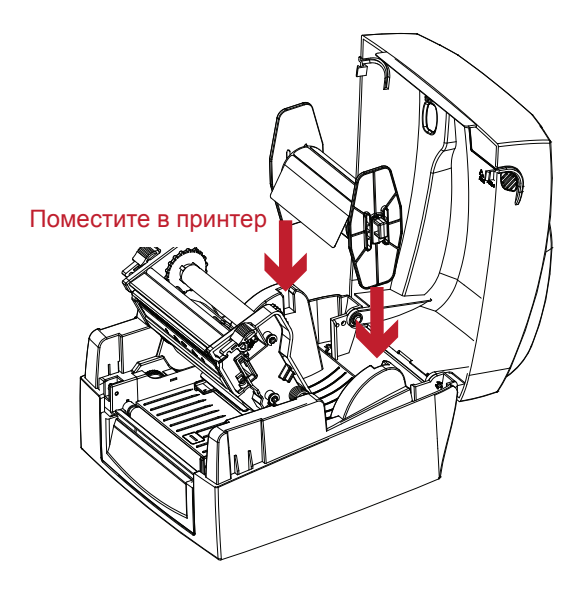

3. Протяните этикетку через печатающий механизм.

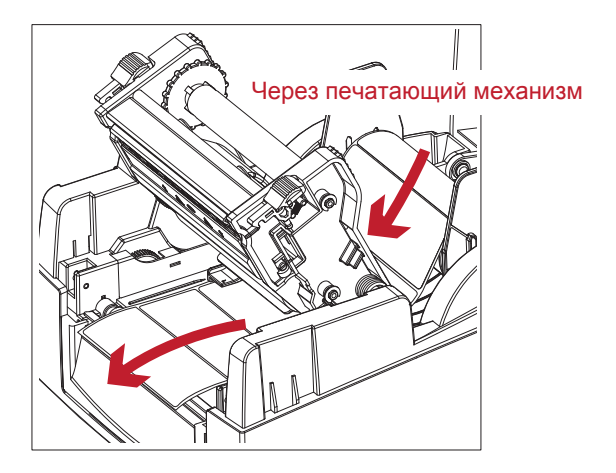

4. Протяните этикетку через направляющие этикеток и подстройте направляющие под ширину этикетки. Направляющие для этик предотвратить отклонение этикеток.

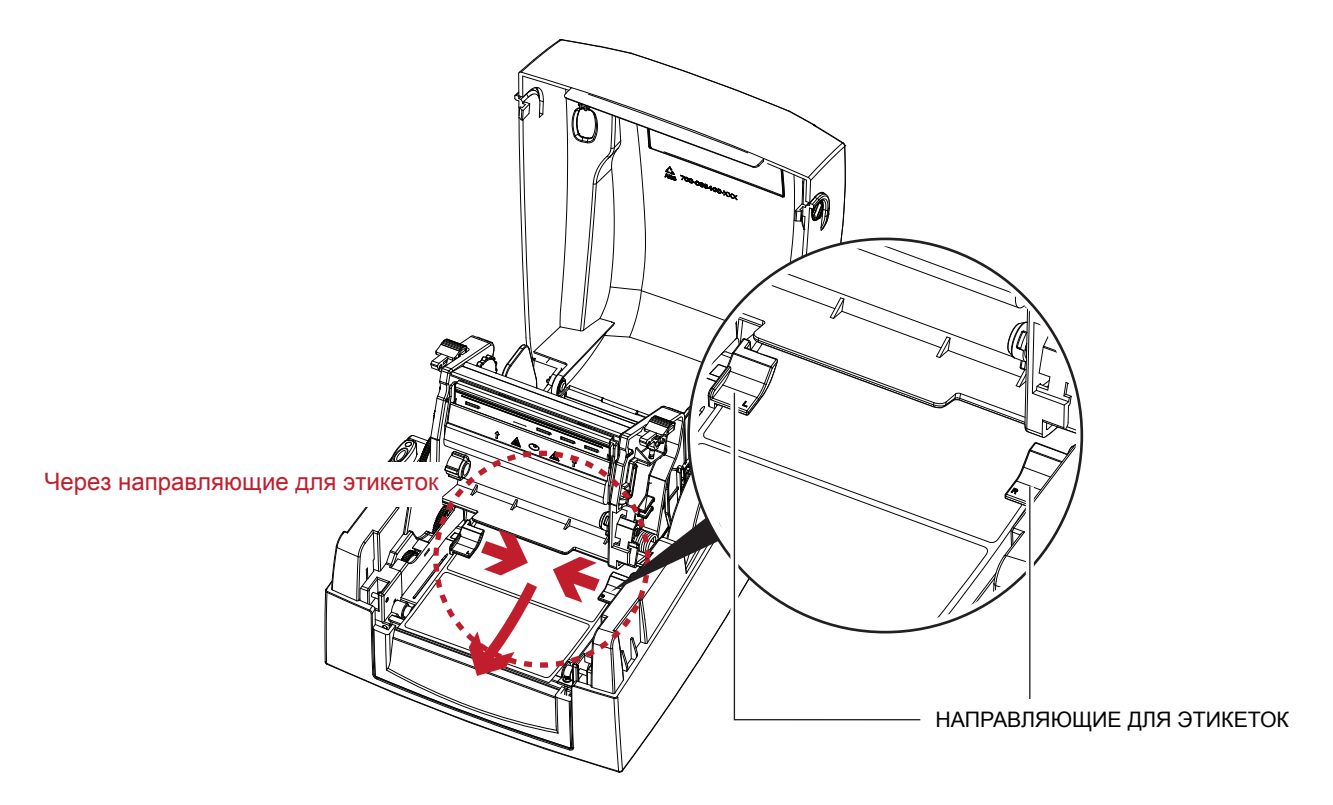

5. Закройте печатающий механизм и крышку принтера для завершения загрузки этикеток.

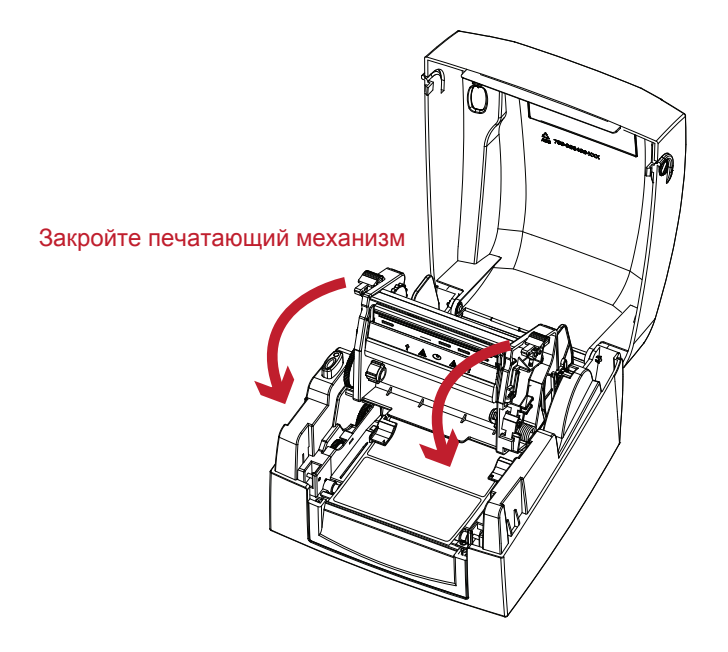

## 2.5 Загрузка узла подачи этикеток

#### **1-дюймовые сердцевины**

Загрузка узла подачи этикеток для 1-дюймовых сердцевин.

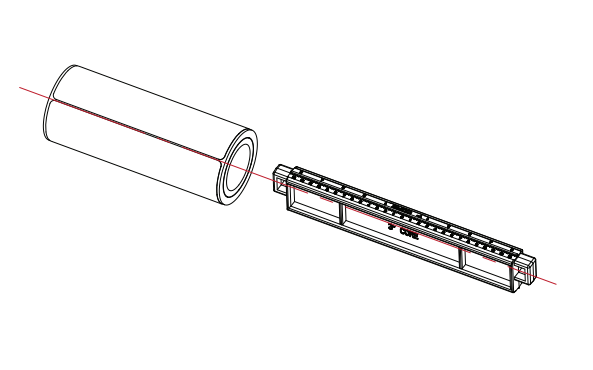

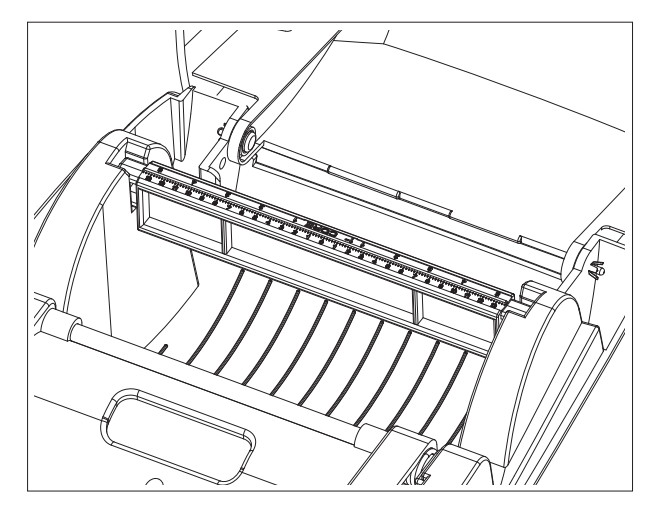

#### **1,5-дюймовые сердцевины**

Загрузка узла подачи этикеток для 1,5-дюймовых сердцевин.

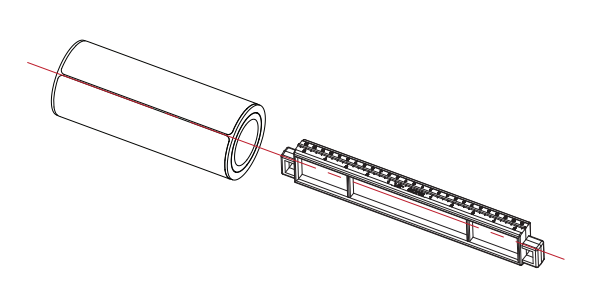

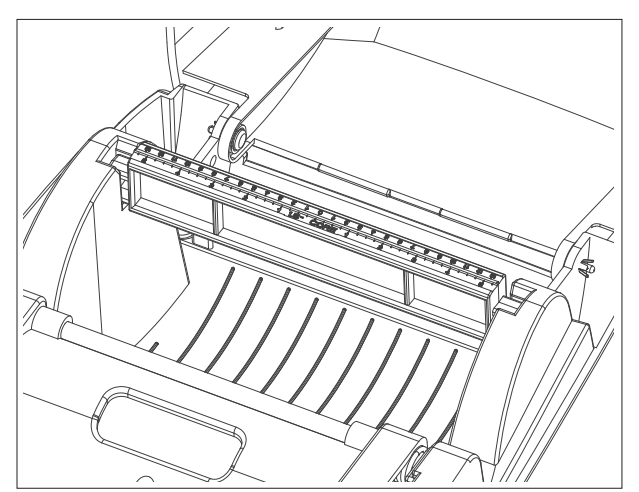

# $2$  Подготовка принтера к работе

### 2.6 Подключение принтера к управляющему компьютеру

- 1. Убедитесь, что принтер отключен.
- 2. Вставьте кабель питания в сетевой блок питания.

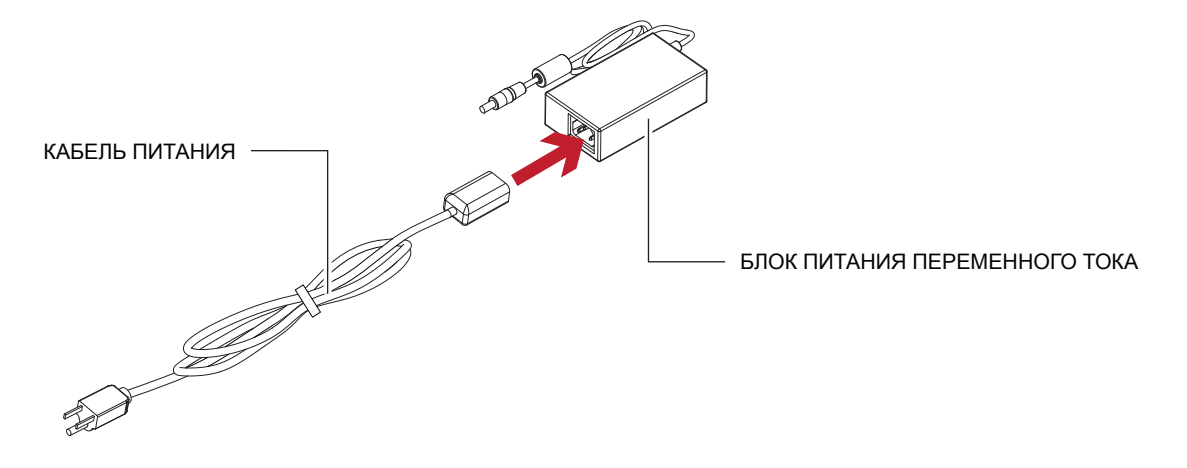

Подключите гнездо адаптера питания к принтеру и вставьте штекер адаптера в настенную розетку.

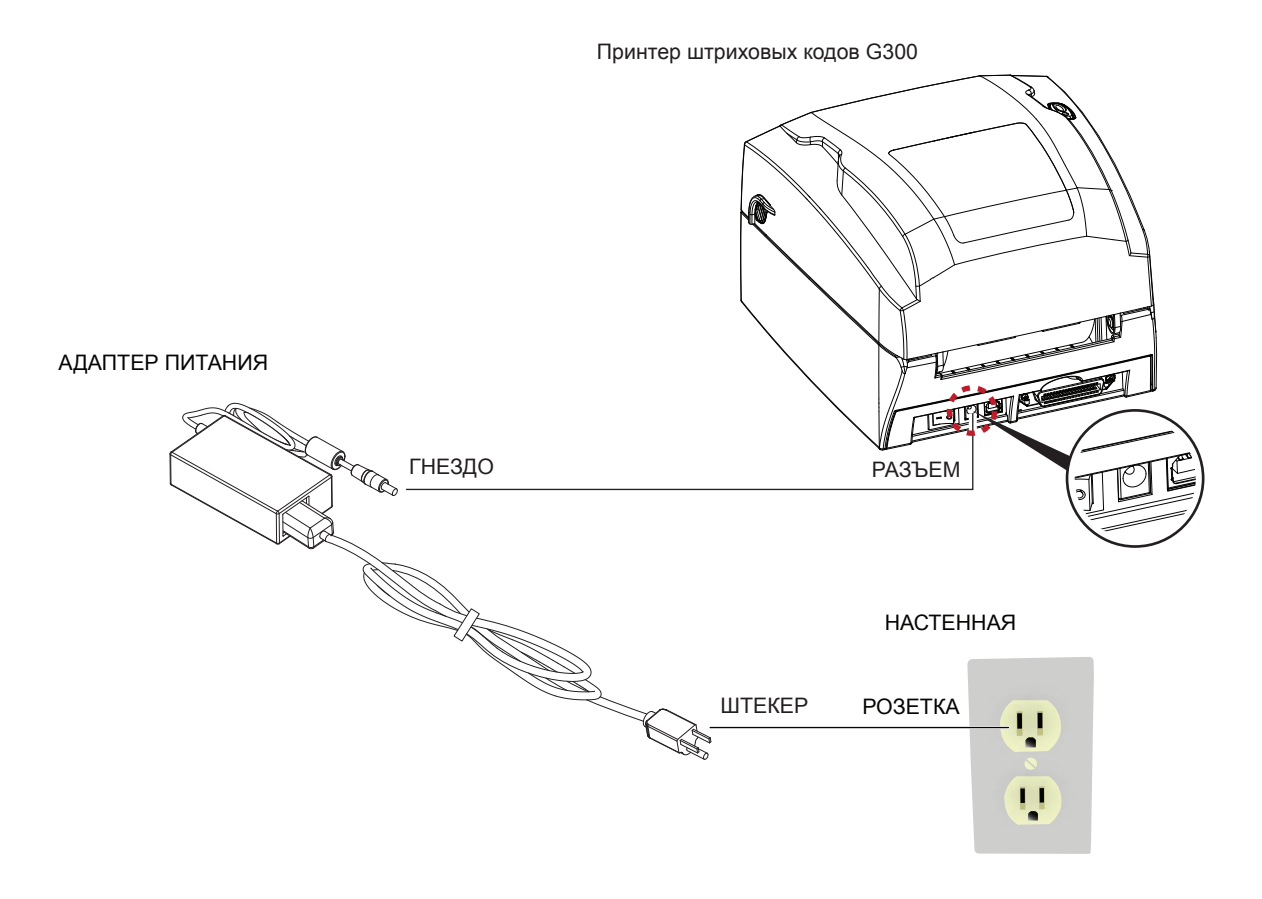

3. Подключите кабель USB/последовательного порта к принтеру и управляющему компьютеру.

Принтер штриховых кодов G300

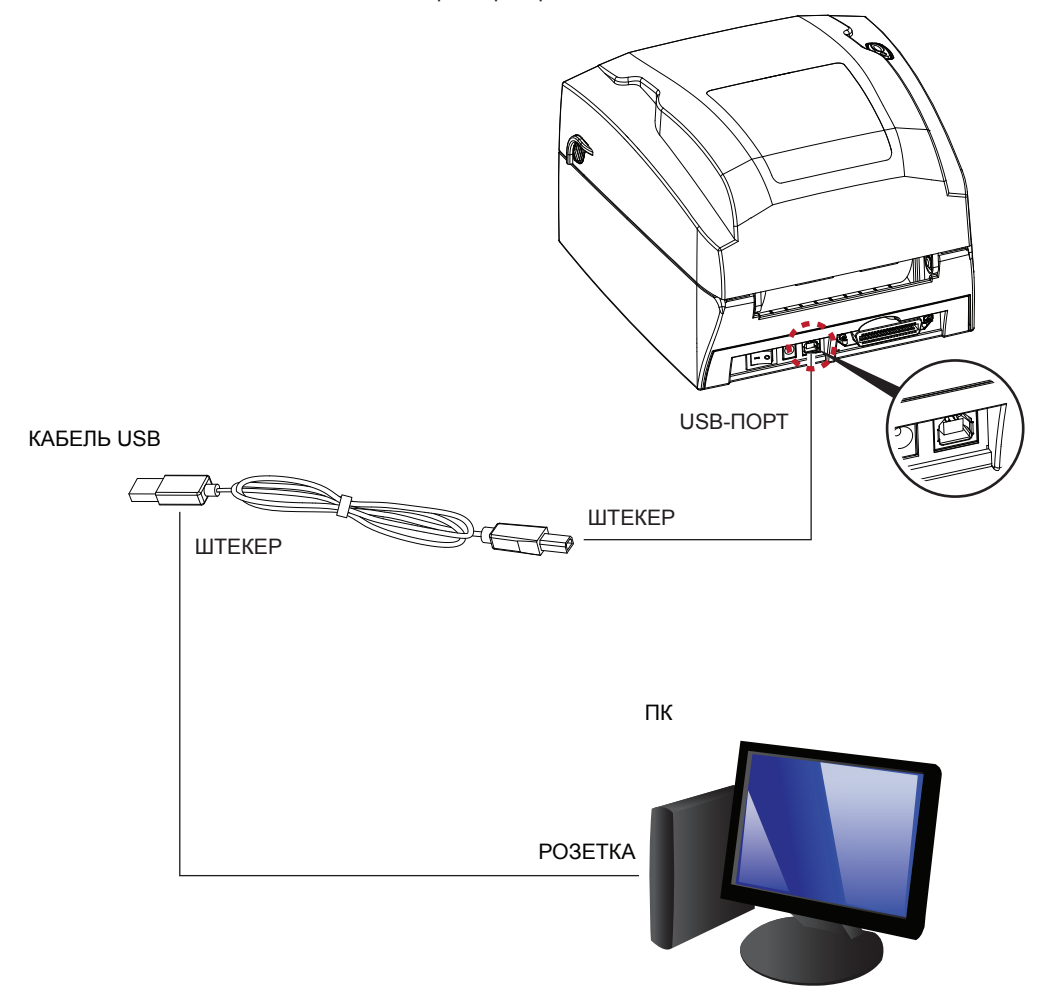

4. Включите принтер. Должен загореться индикатор питания.

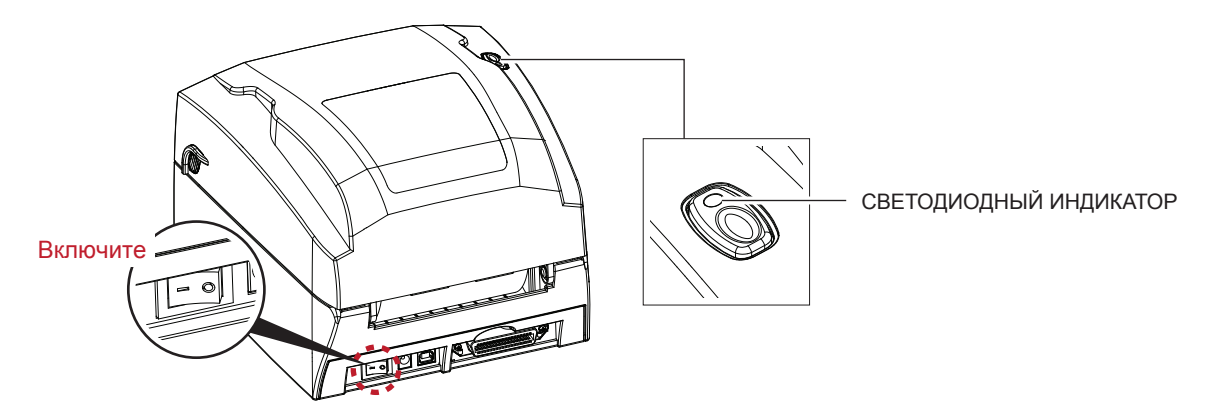

## 2.7 Установка драйвера

1. Вставьте компакт-диск продукта в дисковод компакт-дисков/DVD-дисков на управляющем компьютере и откройте папку "Драйверы Seagull" на компакт-диске. Выберите значок для файла драйвера и щелкните его, чтобы начать установку.

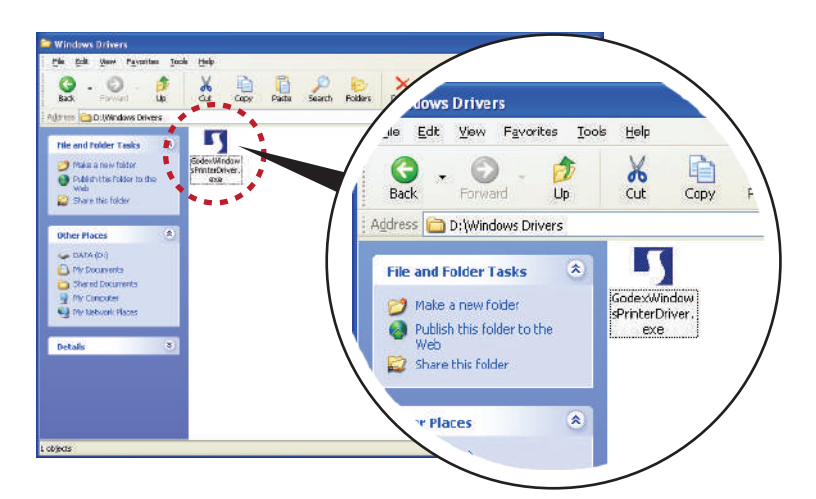

2. Следуйте инструкциям на экране. Мастер драйверов проведет вас через процедуру установки. Выберите "Установить драйверы принтера".

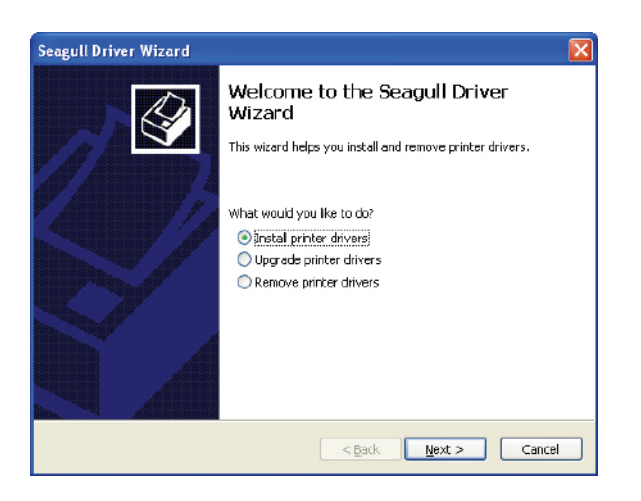

3. Укажите модель своего принтера.

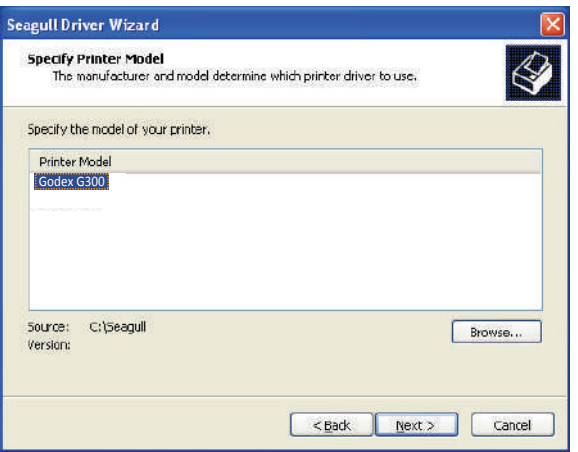

4. Укажите порт, используемый для подключения принтера к управляющему компьютеру.

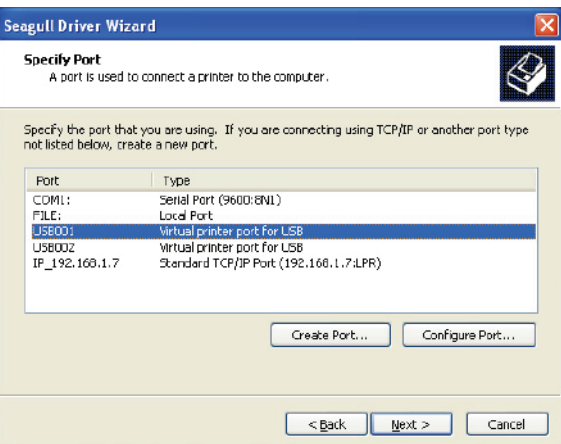

5. Введите имя принтера и назначьте ему необходимые права.

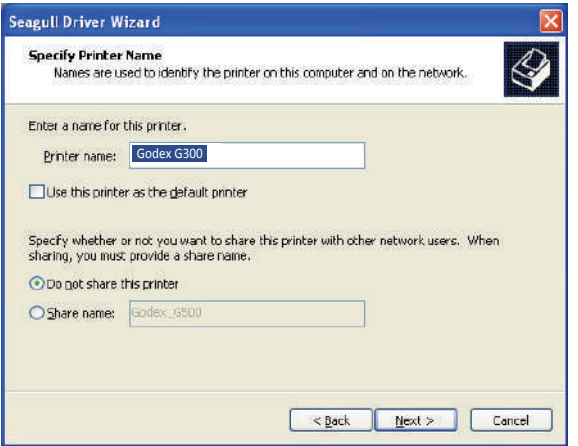

6. По завершении установки будет выведена сводка настроек принтера. Проверьте, верны ли настройки принтера, и щелкните "Готово", чтобы приступить к копированию файлов драйвера. Подождите окончания копирования и завершите установку.

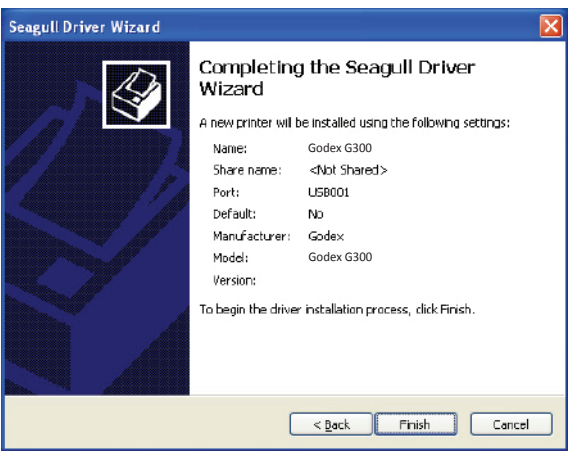

7. По завершении установки драйвера новый принтер должен стать видимым в папке "Принтеры и факсы".

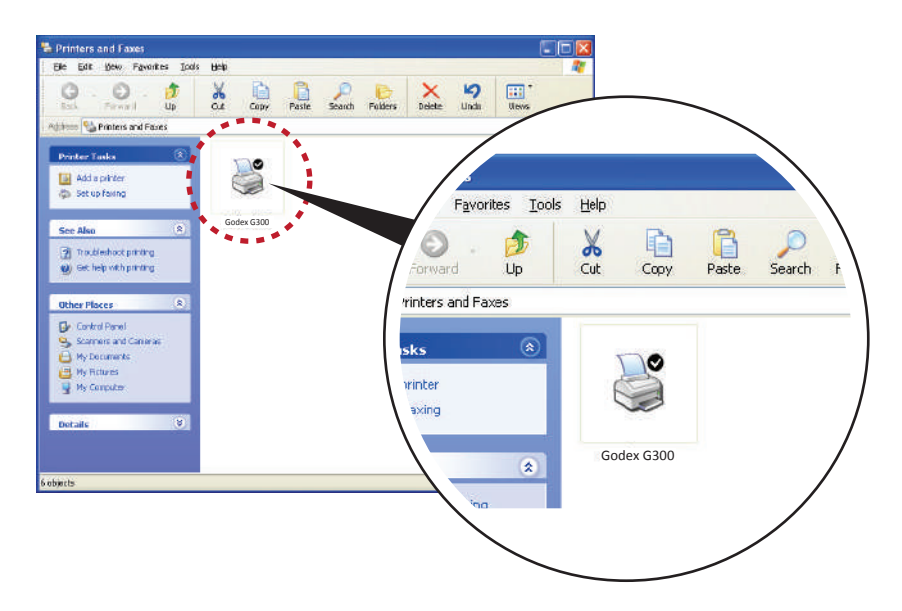

### 3.1 Панель управления индикатора

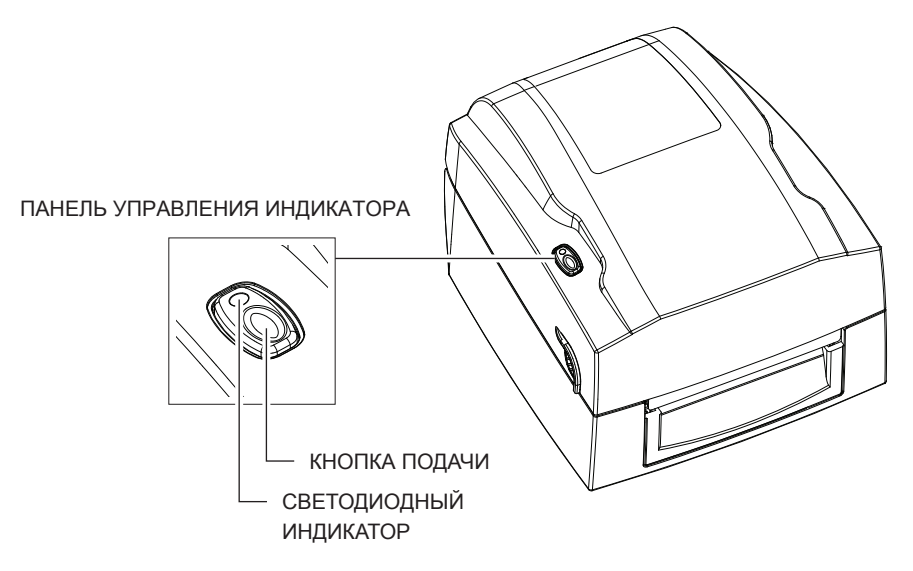

#### **Кнопка подачи**

При нажатии кнопки подачи принтер перемещает этикетку в установленное положение остановки.

В случае использования непрерывной ленты этикеток материал для этикеток будет продвигаться, пока кнопка подачи не отпущена.

#### В случае использования отдельных этикеток нажатие кнопки подачи переместит только одну этикетку.

Если этикетка не остановится в правильном положении, необходимо будет запустить функцию автоматического обнаружения на

материале для этикеток, обратитесь к разделу 3.3 "Калибровка этикеток и самотестирование".

#### **Светодиодные индикаторы**

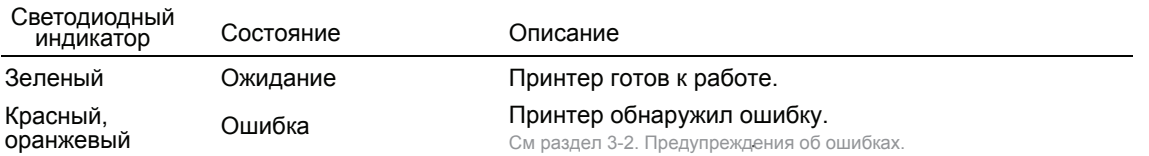

## 3.2 Предупреждения об ошибках

В случае проблемы, препятствующей нормальному функционированию принтера, светодиодные индикаторы просигнализируют об ошибке, и раздадутся гудки. Предупреждения об ошибках описаны в таблице ниже.

#### **Световой сигнал ошибки**

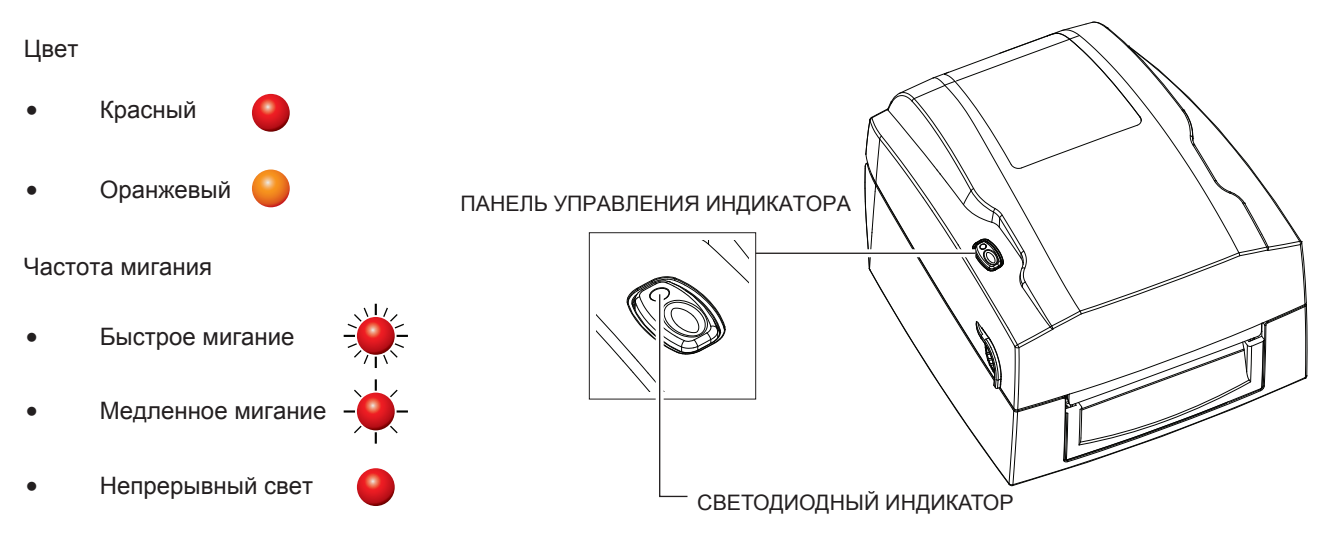

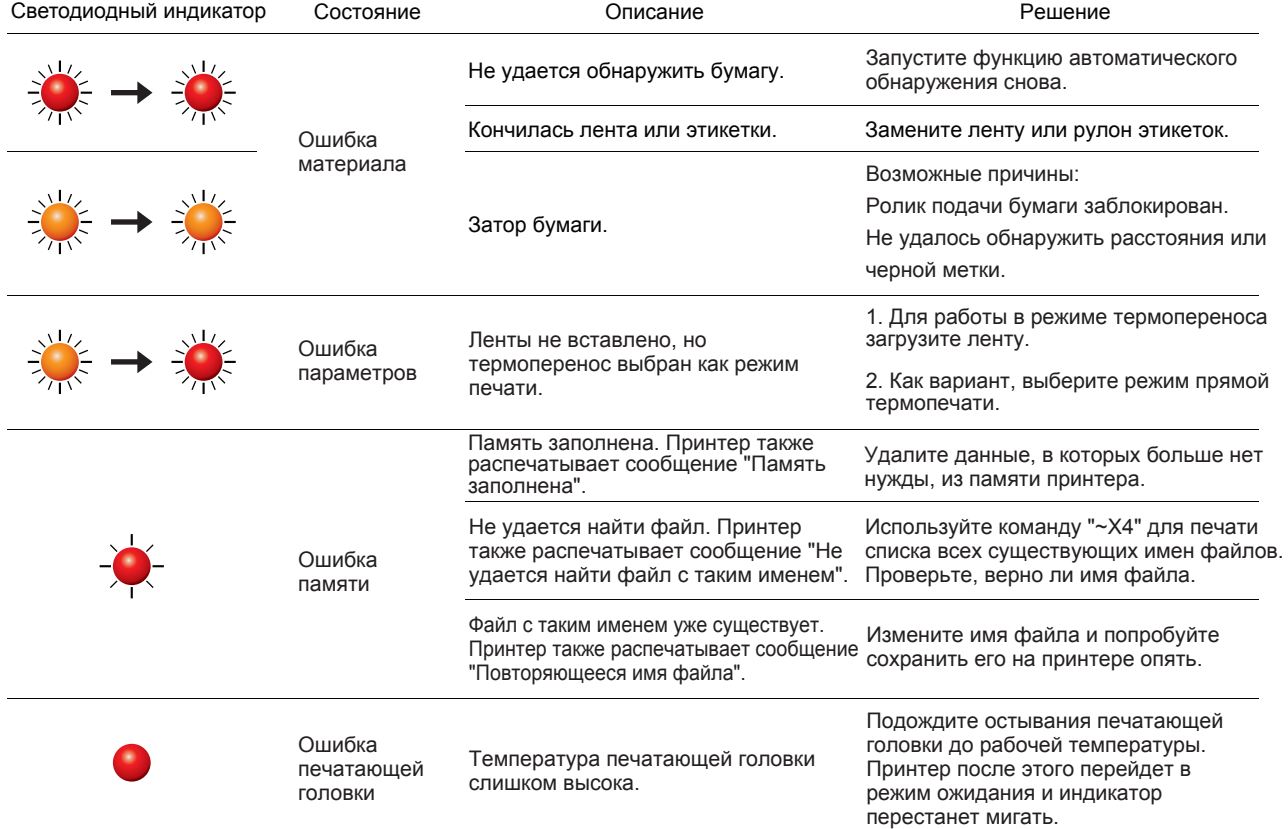

## 3.3 Калибровка этикеток и самотестирование

#### **Калиброка этикеток**

Принтер может автоматически обнаруживать и сохранять высоту этикетки. Это означает, что управляющему компьютеру не нужно передавать принтеру высоту этикетки.

#### **Самотестирование**

Функция самотестирования позволяет проверить, работает ли принтер как положено. Калибровка размера этикеток и самотестирование выполняются следующим образом.

- 1. Убедитесь, что материал для этикеток вставлен правильно.
- 2. Выключите принтер.
- 3. Включите принтер снова, нажав и не отпуская кнопку подачи. Когда индикатор начнет мигать красным, отпустите кнопку подачи. После этого принтер измерит материал для этикеток и сохранит высоту этикетки.
- 4. После успешного измерения материал для этикеток принтер выполнит печать этикетки для самопроверки.

Содержимое распечатки самотестирования перечислено ниже.

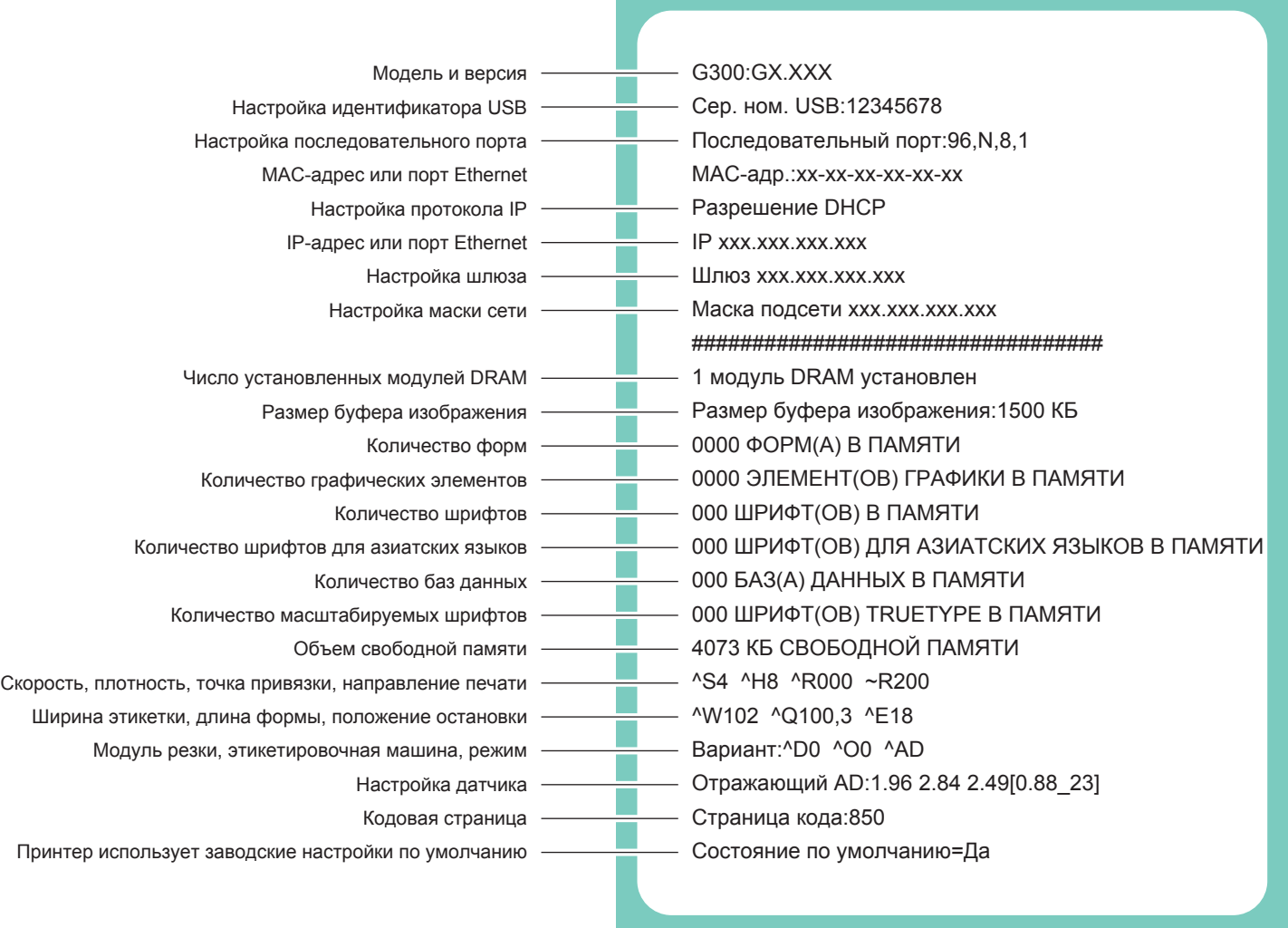

## NetSetting для Ethernet

## 4.1 Установка программного обеспечения NetSetting

Программа NetSetting используется для управления конфигурациями сети при подключении к принтеру через порт Ethernet. Она доступна на компакт-диске данного изделия, а также может быть загружена с официального веб-сайта. Для установки NetSetting выполните следующие действия.

- 1. Вставьте компакт-диск продукта в дисковод компакт-дисков/DVD-дисков на управляющем компьютере и откройте папку "Ethernet" на компакт-диске.
- 2. Выберите значок для установочного файла NetSetting и щелкните его, чтобы начать установку.

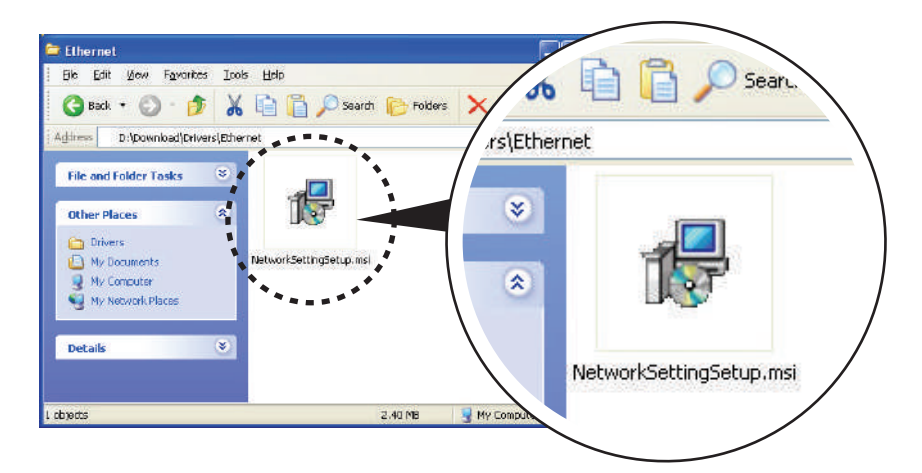

- 3. Следуйте инструкциям на экране. Мастер настройки проведет вас через процедуру установки.
- 4. Укажите "Папку установки".

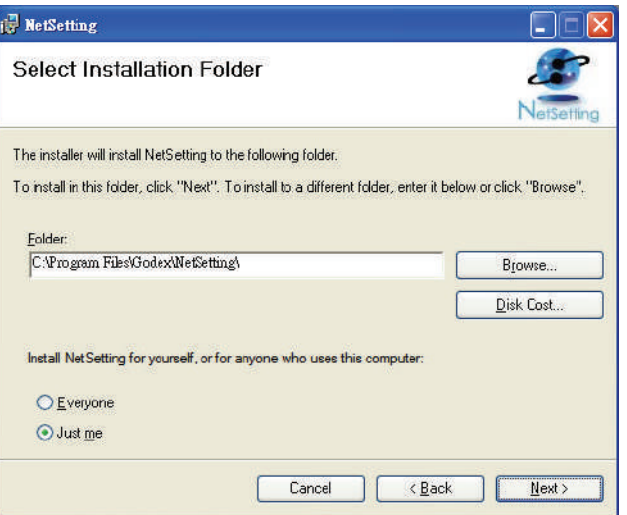

- 5. Щелкните "Далее", чтобы начать установку.
- 6. По завершении установки можно будет увидеть значок NetSetting на рабочем столе.

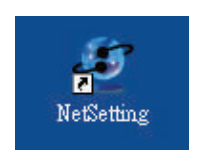

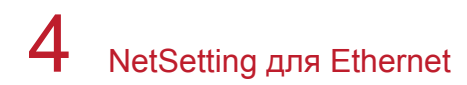

## 4.2 Интерфейс NetSetting

Щелкните значок NetSetting для запуска программы, появится начальная страница, показанная ниже. На этой странице отображается основная информация о подключенном принтере и ПК.

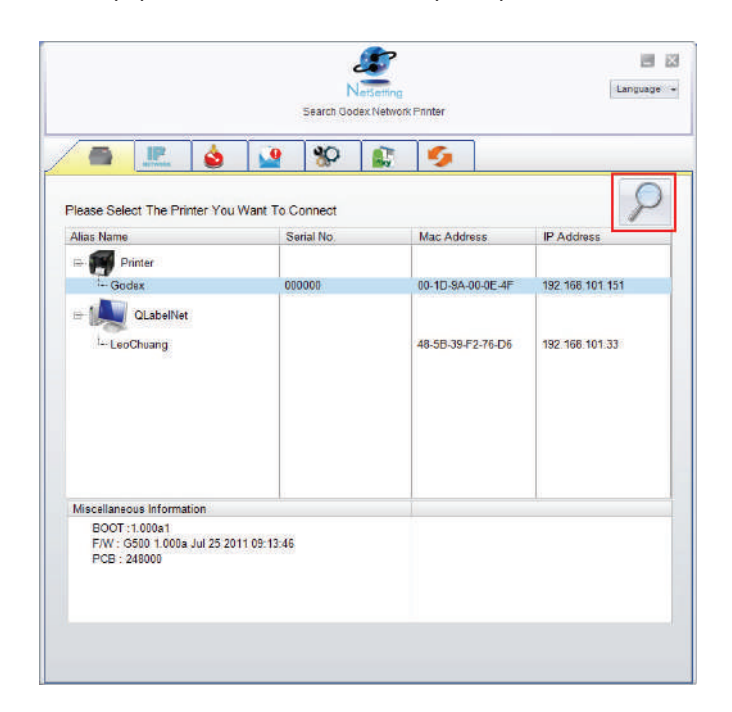

Щелкните значок увеличительного стекла для поиска принтеров Godex в сетевой среде, подключенных через порт Ethernet. После обнаружения подключенного принтера Godex он будет приведен на начальной странице.

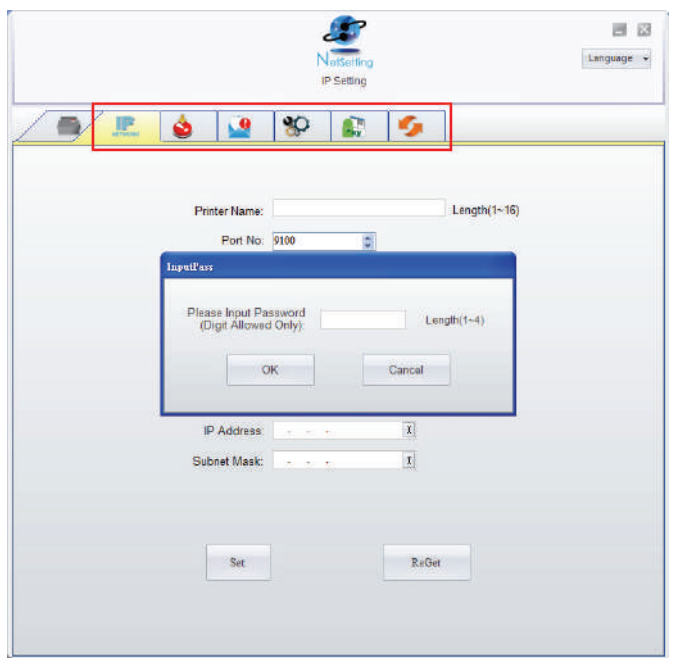

На верху интерфейса имеются шесть вкладок, которые можно использовать для настройки различных типов параметров сети. Но в целях безопасности данных для входа на страницы конфигурации необходим правильный пароль.

#### Примечание

Паролем по умолчанию является "1111", пароль можно изменить позже на вкладке "Настройка IP".

## NetSetting для Ethernet

#### **Настройка IP**

Со вкладки "Настройка IP" можно изменить имя принтера, имя порта, настройки шлюза и пароль для настройки принтеру. Также можно изменить IP-адрес принтера по DHCP или статическому IP.

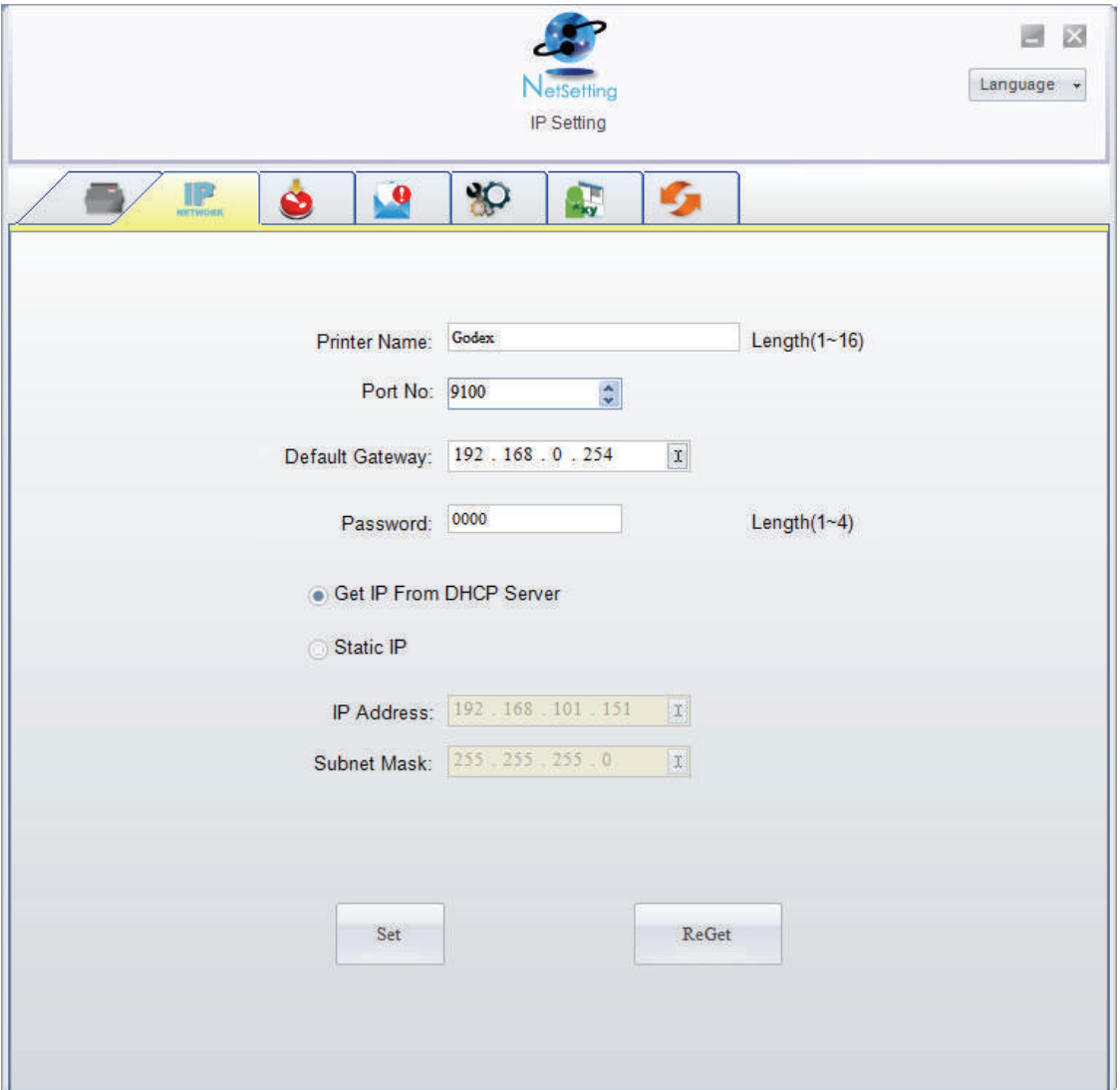

Нажатие кнопки "Установить" применяет настройки, а кнопки "Обновить" – обновляет их значения.

### Примечание

Чтобы полностью воспользоваться достоинствами программы NetSetting, необходимо знание основных принципов работы с сетью. За необходимой информацией о настройках сети, обращайтесь к своему администратору сети.

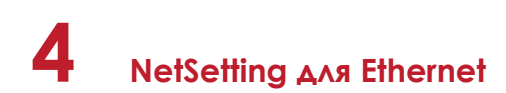

#### **Настройка пути предупреждений**

При возникновении ошибки на принтере NetSetting будет отправлять предупреждения на указанный адрес электронной почты. Предупреждения отправляются по протоколу SMTP (Simple Mail Transfer Protocol) и/или SNMP (Simple Network Management Protocol).

Установить или изменить конфигурации SMTP и SNMP можно на вкладке "Настройка пути предупреждения".

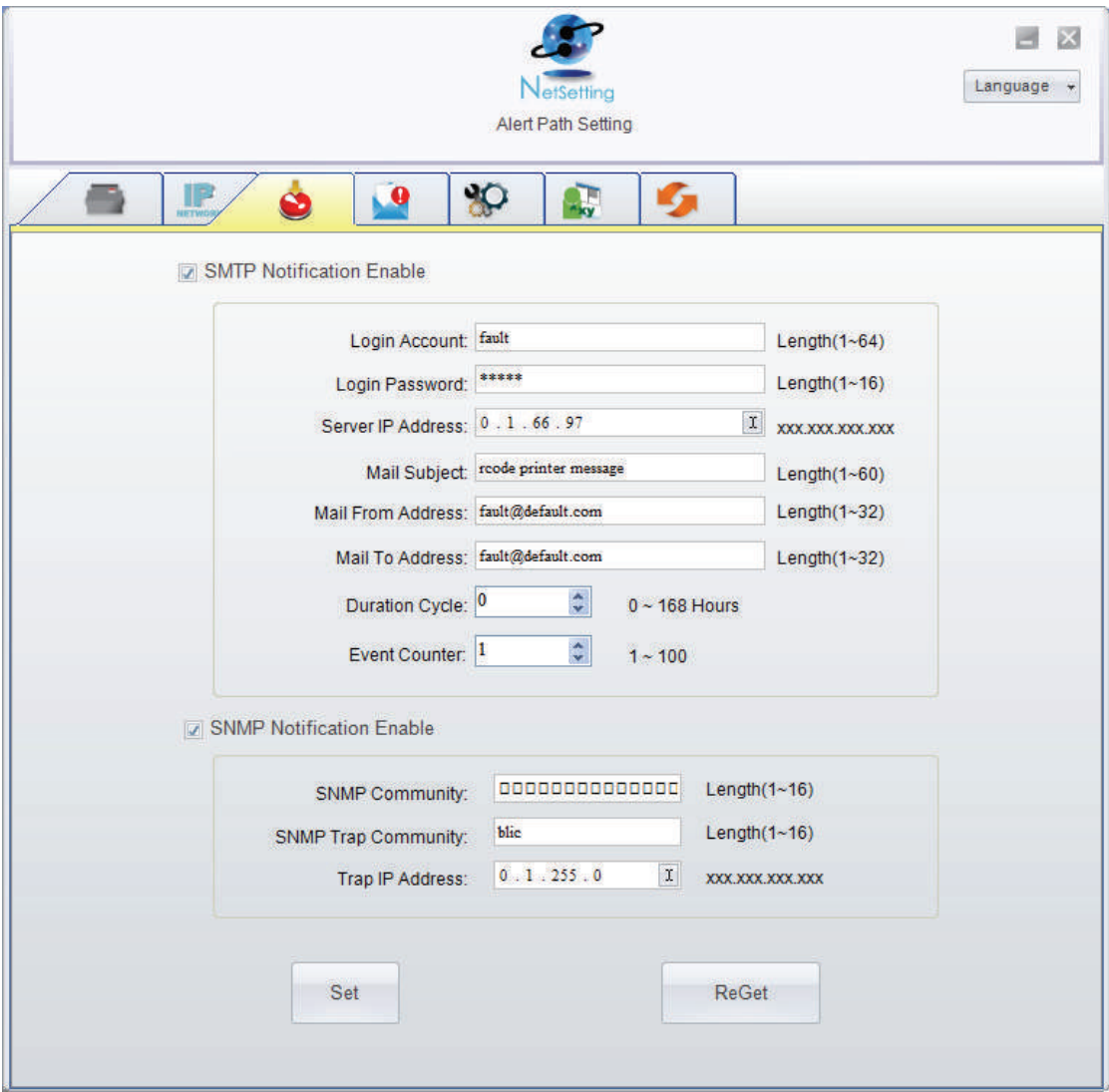

Нажатие кнопки "Установить" применяет настройки, а кнопки "Обновить" – обновляет их значения.

#### **Настройка предупреждений**

При использовании функции уведомления предупреждений можно решить, о каких случаях ошибок необходимо уведомлять пользователя. Кроме того, можно установить предупреждения на отправку по протоколу SMTP, SNMP или обоим.

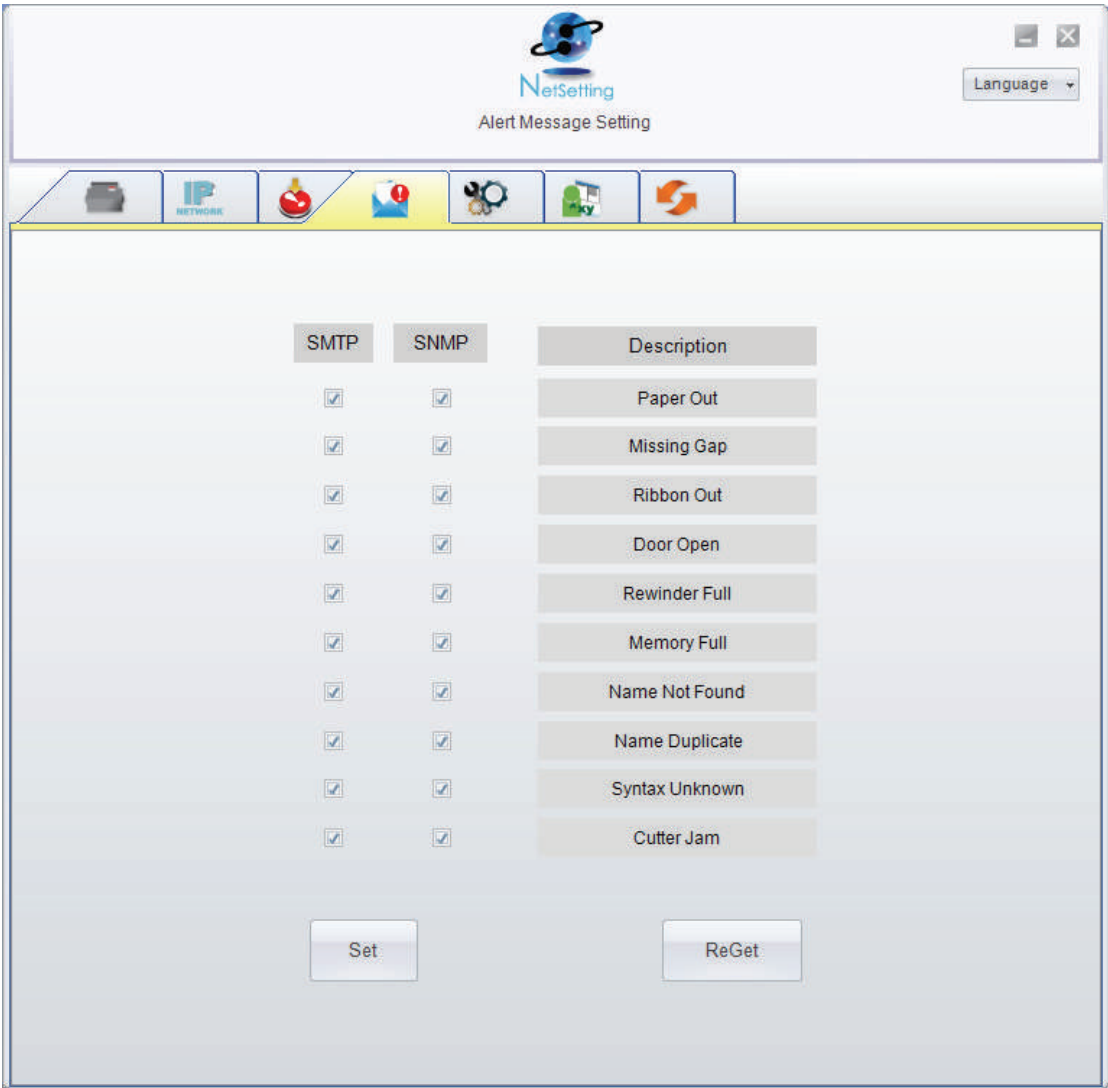

Нажатие кнопки "Установить" применяет настройки, а кнопки "Обновить" – обновляет их значения.

## **4 NetSetting для Ethernet**

#### **Конфигурация принтера**

Установка или изменение конфигураций подключенного принтера. Большинство ключевых для работы принтера настроек можно выполнить на этой странице.

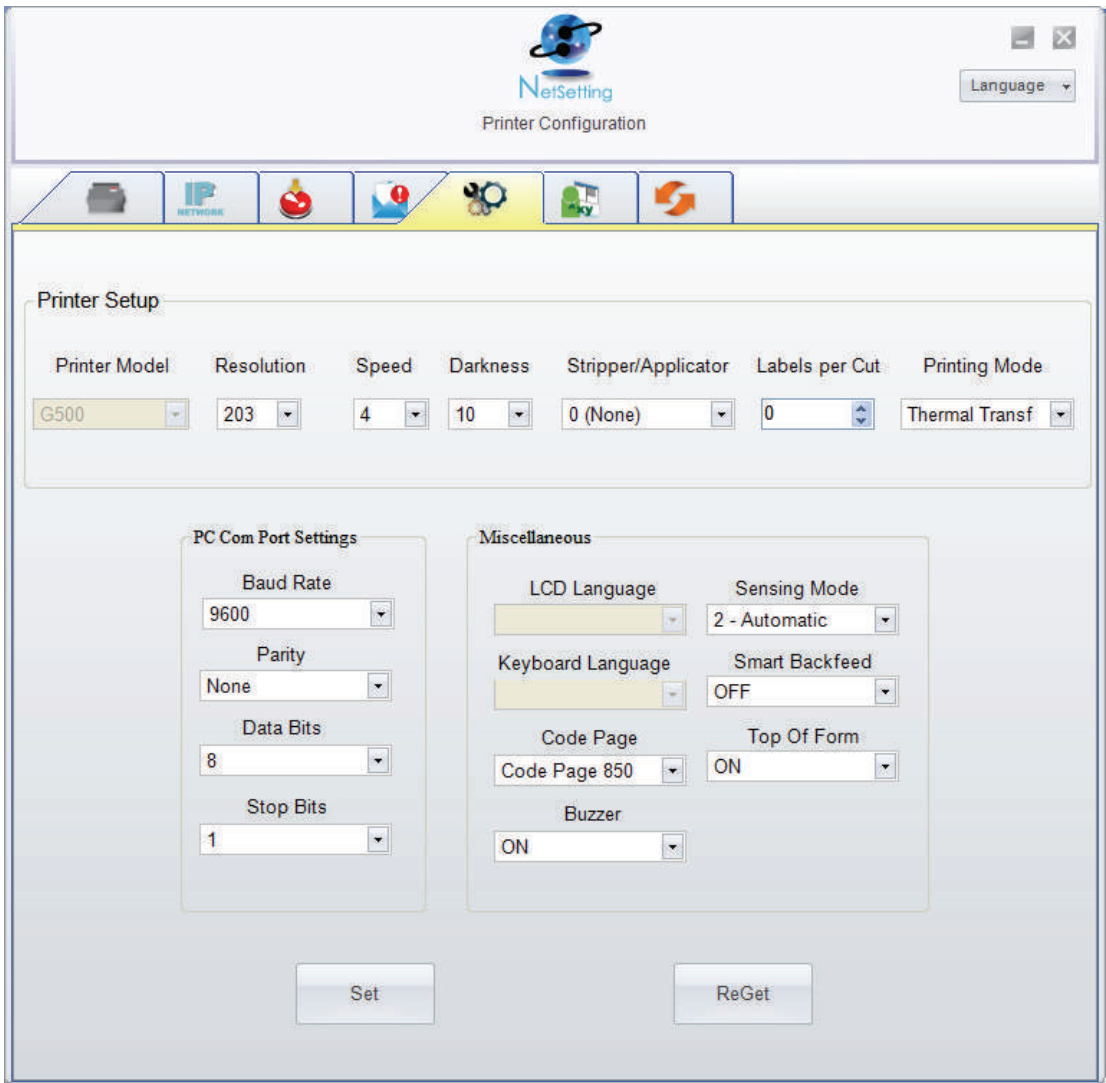

Нажатие кнопки "Установить" применяет настройки, а кнопки "Обновить" – обновляет их значения.

#### **Пользовательская команда**

Вкладка "Пользовательская команда" предоставляет интерфейс взаимодействия, с помощью которого пользователь может управлять принтером. Вводите команды для принтера в окно "Ввод команды". Нажатие кнопки "Отправить команду" отправит их принтеру.

В случае ряда команд возвращающих ответное сообщение это сообщение будет отображено в окне "Исходящее сообщение".

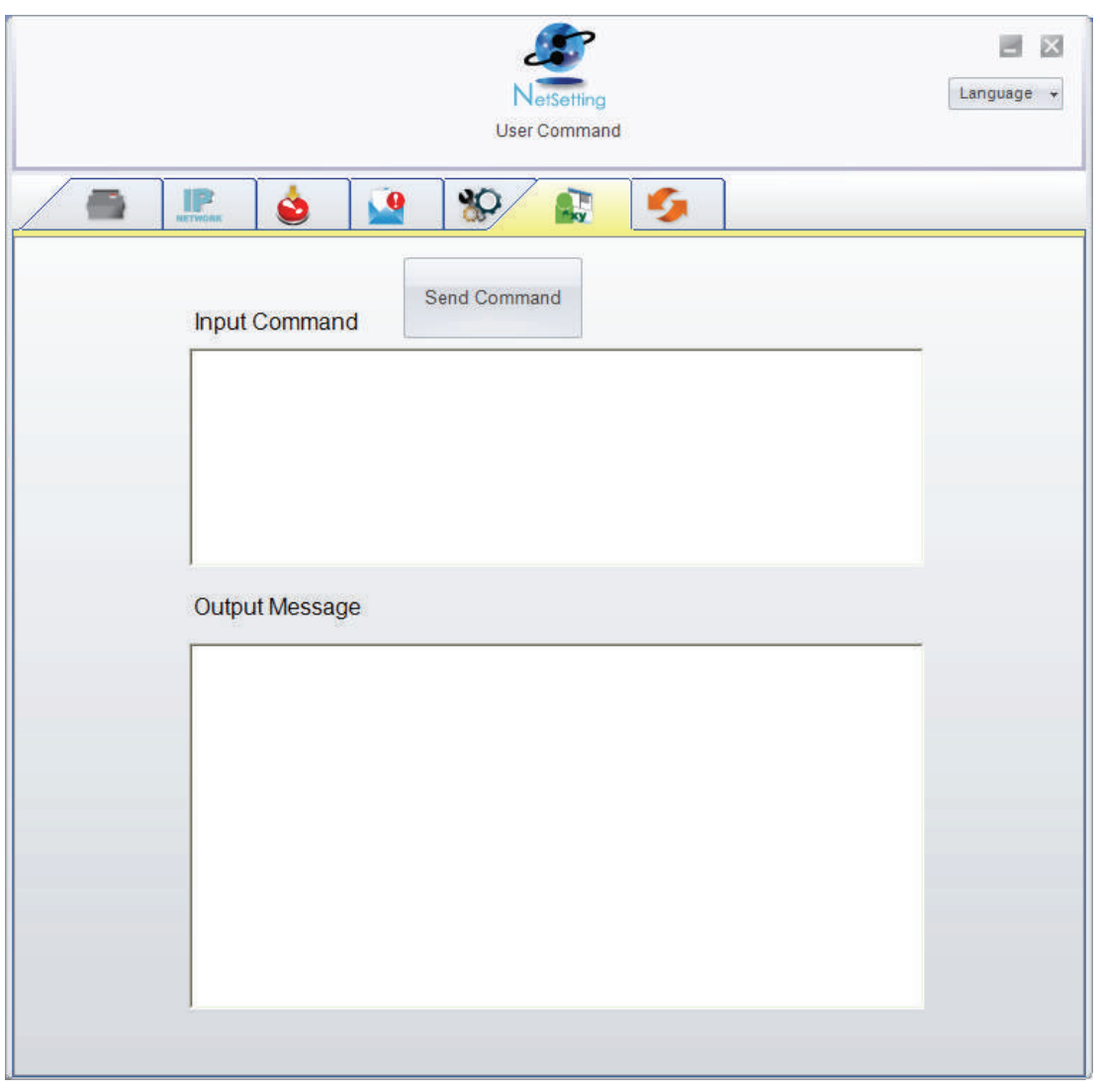

Нажатием кнопки "Отправить команду" можно отправлять команды принтера через порт Ethernet, управляя принтером удаленно.

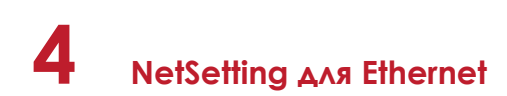

#### **Загрузка микропрограммного обеспечения**

На вкладке "Загрузка микропрограммного обеспечения" выводится на экран текущая версия микропрограммного обеспечения. Если необходимо обновить микропрограммное обеспечение принтера, просто укажите местоположение файла микропрограммного обеспечения и нажмите "Начать загрузку микропрограммного обеспечения". Микропрограммное обеспечение принтера после этого можно будет обновить удаленно.

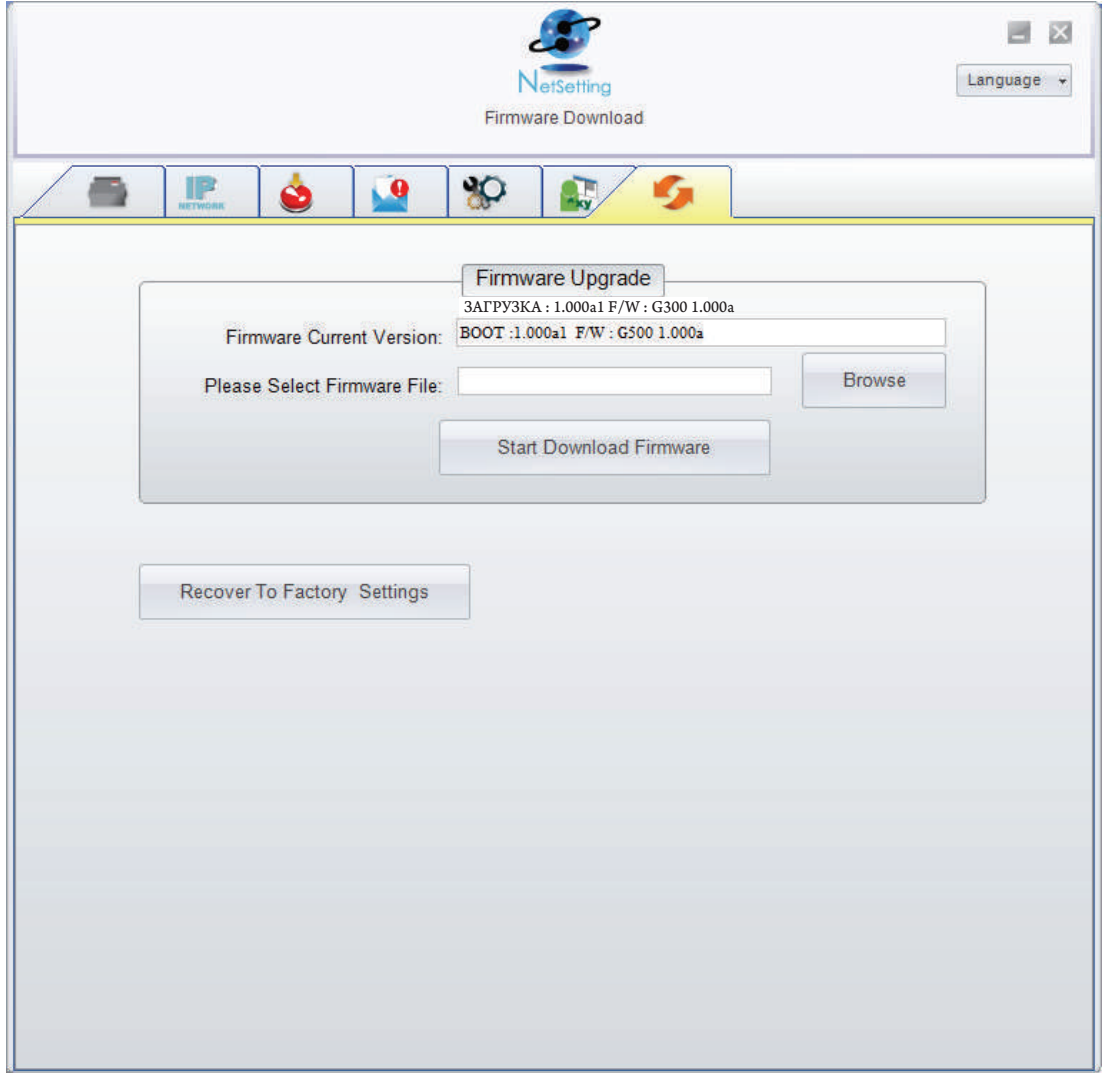

Помимо обновления микропрограммного обеспечения, можно нажать кнопку "Восстановить заводские настройки", чтобы вернуть конфигурацию принтера к заводским настройкам по умолчанию.

## 5.1 Очистка печатающей головки

Грязь на печатающей головке или ленте, а также остатки клея от материала для этикеток могут понизить качество печати. По этой причине крышка принтера должна быть всегда закрыта. Защита бумаги или этикеток от грязи и пыли обеспечивает хорошее качество печати и больший срок работы печатающей головки.

#### **Действия по очистке**

Для очистки печатающей головки выполните следующие действия.

- 1. Выключите принтер.
- 2. Откройте крышку принтера.
- 3. Высвободите и поднимите механизм печати.
- 4. Извлеките ленту.
- 5. Для удаления любых остатков клея или иной грязи с печатающей головки (обозначенной синей стрелкой) используйте мягкую безворсовую ткань, смоченную спиртом.

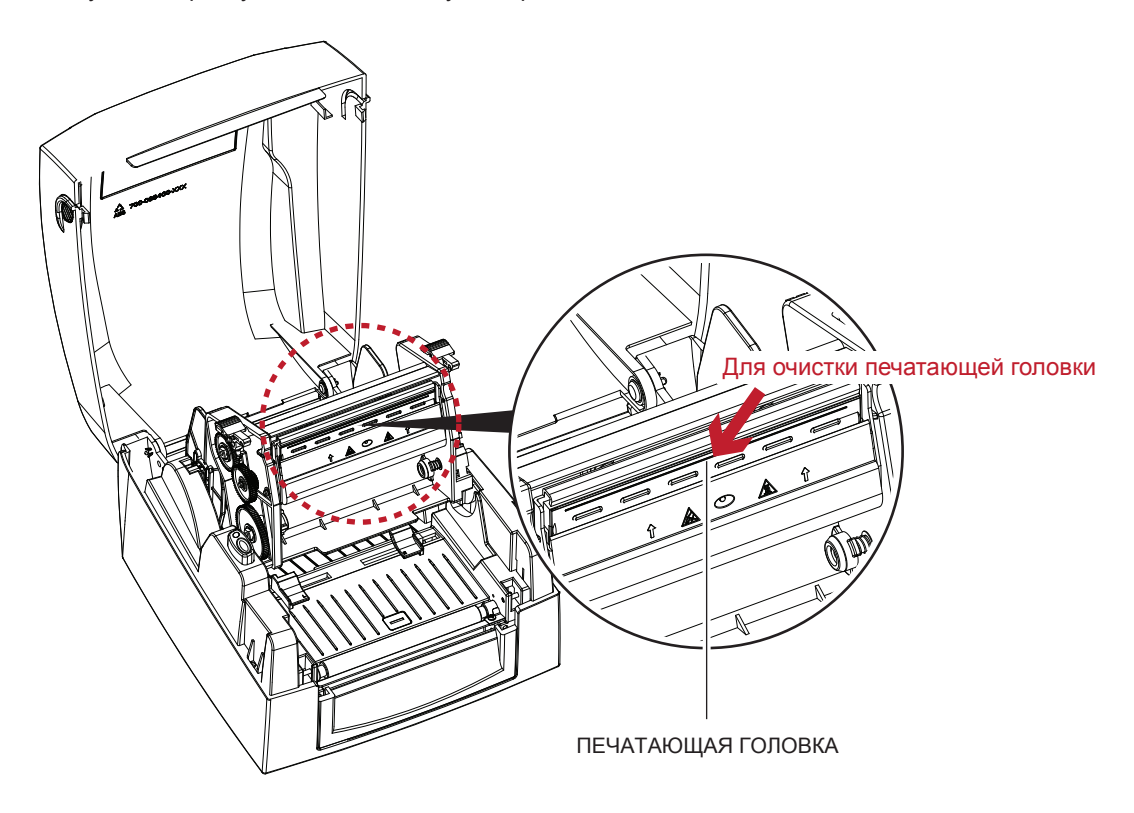

#### Примечание

Печатающую головку следует очищать раз в неделю.

Убедитесь, что на мягкой ткани, используемой для очистки печатающей головки, нет металлических крошек или иных твердых частиц.

# **5 Обслуживание и регулировка**

## 5.2 Регулировка давления печатающей головки

При печати на специальных материалах (с различающейся толщиной материала) качество печати может пострадать. В этом случае необходимо отрегулировать давление печатающей головки.

#### **Действия по регулировке**

- 1. Откройте крышку принтера.
- 2. Извлеките ленту.
- 3. Используя отвертку, медленно поворачивайте регулировочные винты печатающей головки, чтобы повысить или уменьшить давление печатающей головки.

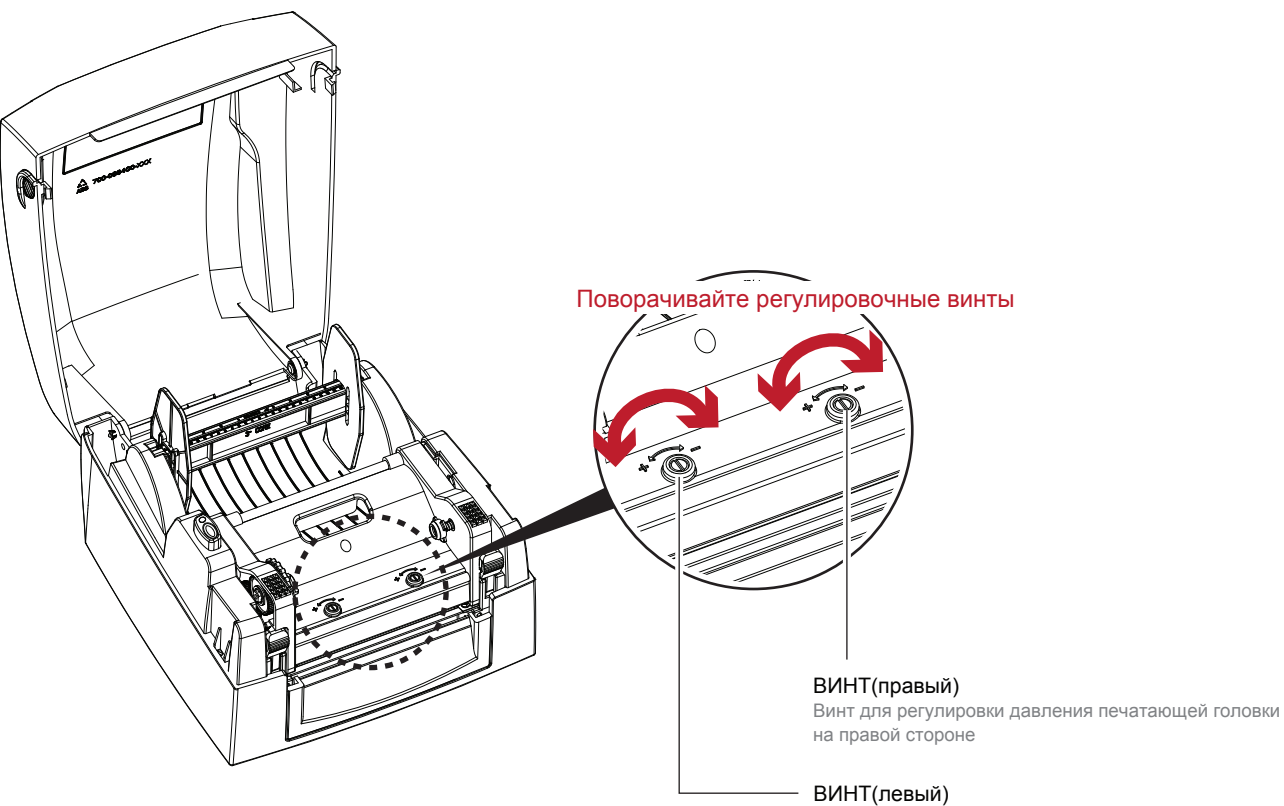

Винт для регулировки давления печатающей головки на левой стороне

## 5.3 Регулировка линии печати

При неверной установке линии печати качество печати на одной из сторон материала может пострадать. В этом случае линию печати необходимо отрегулировать, чтобы она располагалась паралельно ролику подачи бумаги.

#### **Методы регулировки**

- 1. Для перемещения печатающей головки в направлении А, как указывает красная стрелка, поверните регулировочный винт против часовой стрелки (см. стрелку 1).
- 2. Для перемещения печатающей головки в направлении Б, как указывает красная стрелка, поверните регулировочный винт по часовой стрелке (см. стрелку 2).

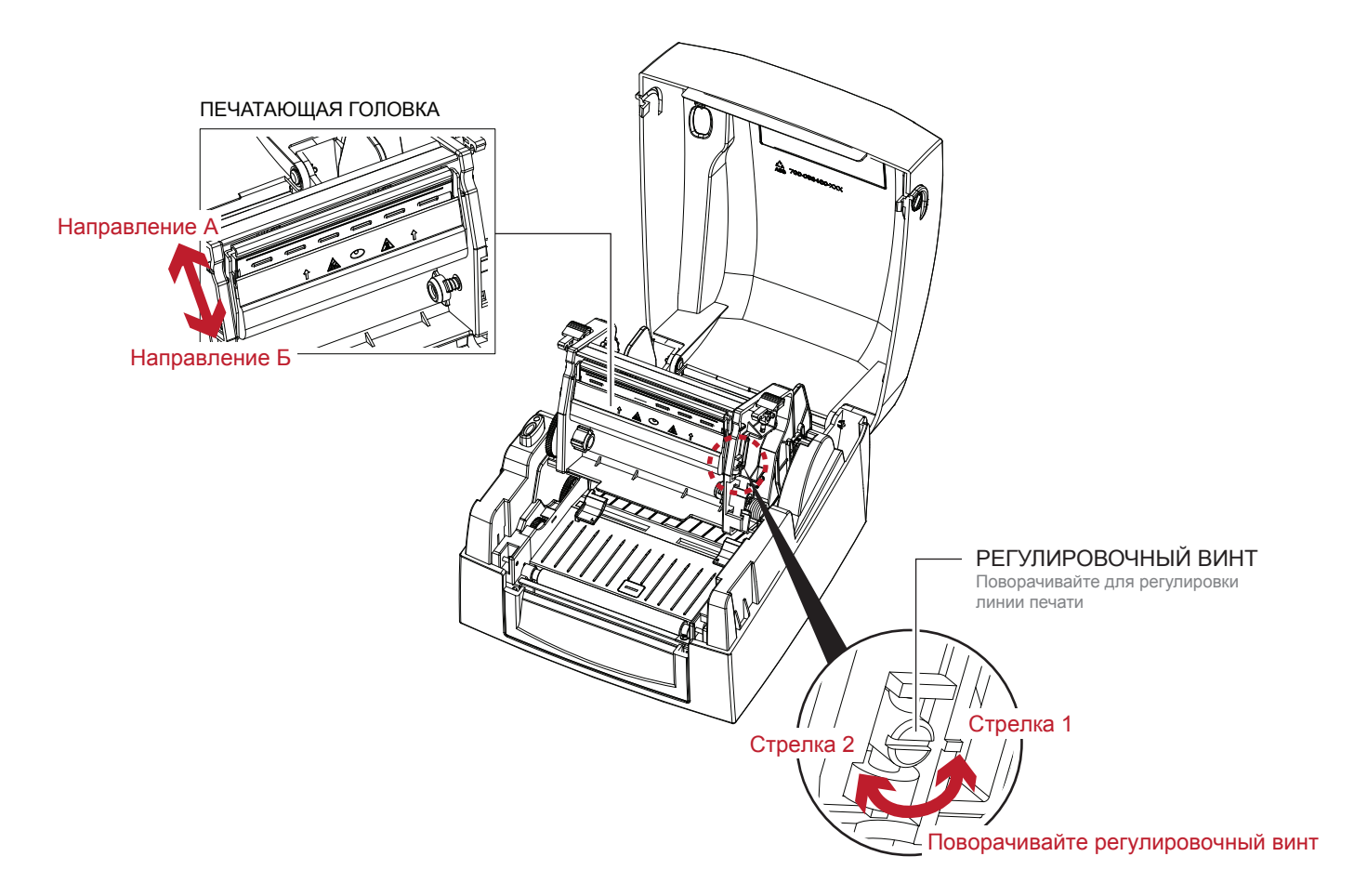

## 5.4 Устранение неисправностей

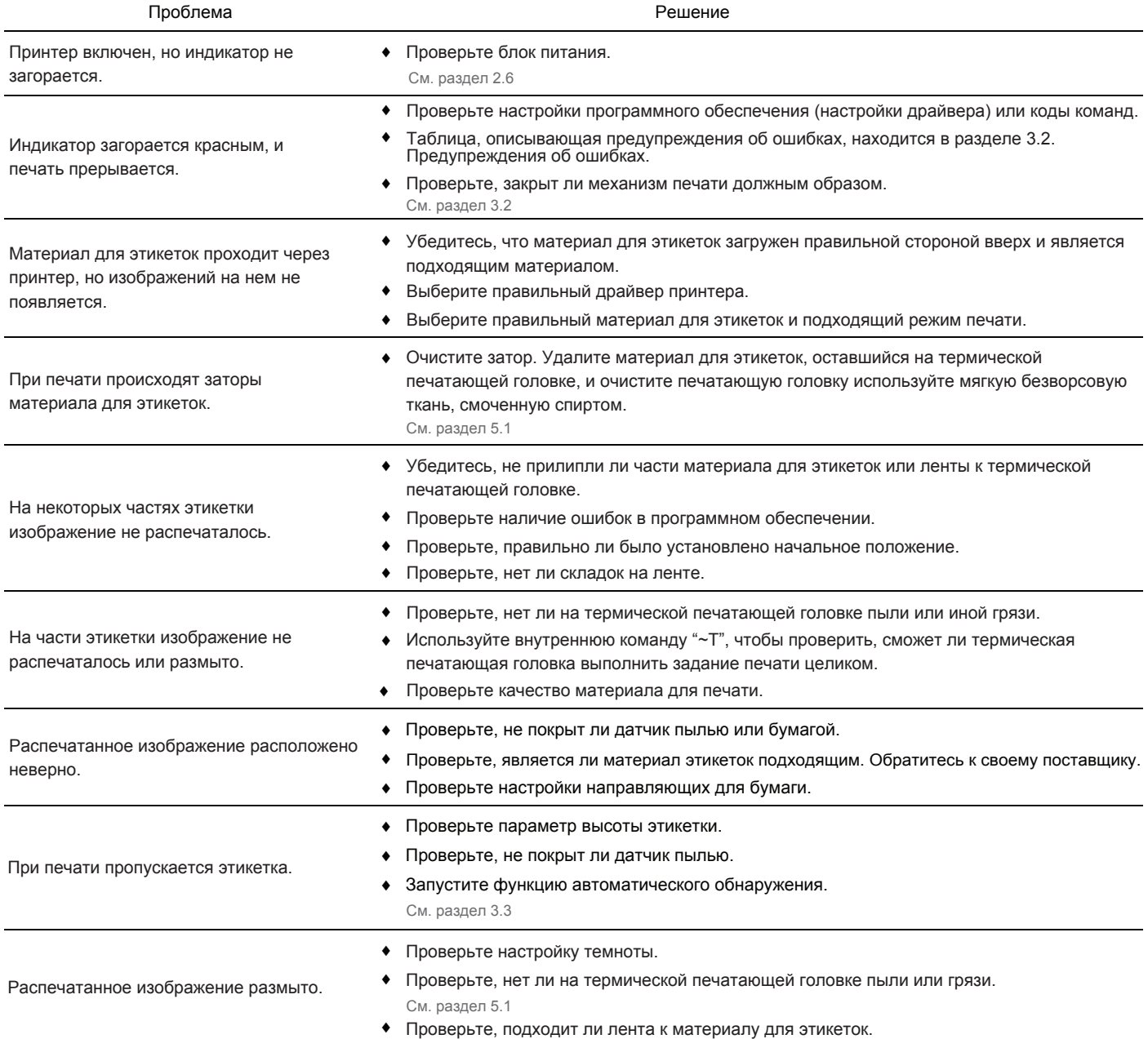

## Примечание

<sup>\*</sup> При возникновении любых проблем, не описанных здесь, обращайтесь к своему продавцу.

## РУКОВОДСТВО ПОЛЬЗОВАТЕЛЯ G300/G330

# ПРИЛОЖЕНИЕ

## ТЕХНИЧЕСКИЕ ХАРАКТЕРИСТИКИ ИЗДЕЛИЯ

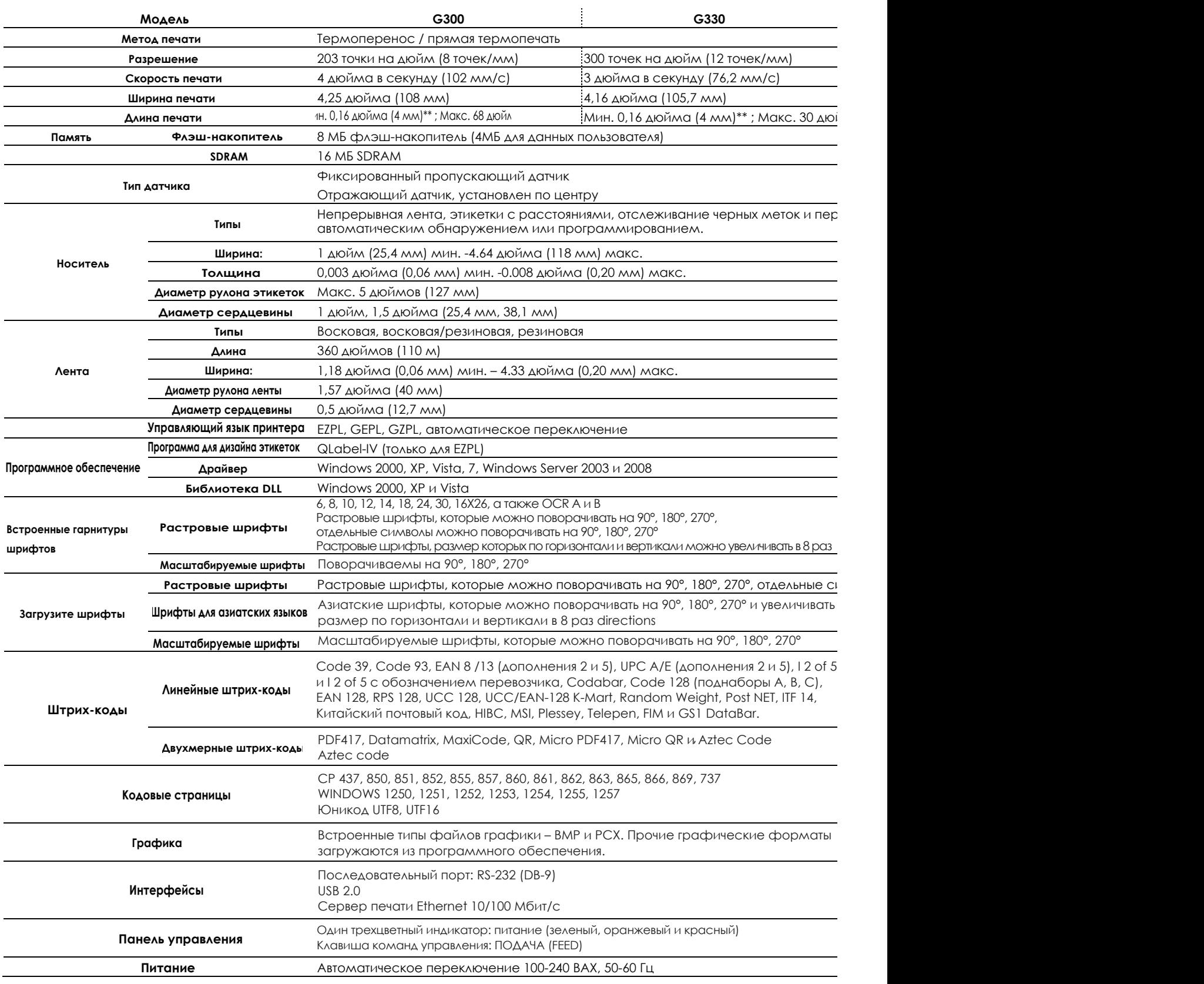

## РУКОВОДСТВО ПОЛЬЗОВАТЕЛЯ G300/G330 ПРИЛОЖЕНИЕ

## ТЕХНИЧЕСКИЕ ХАРАКТЕРИСТИКИ ИЗДЕЛИЯ

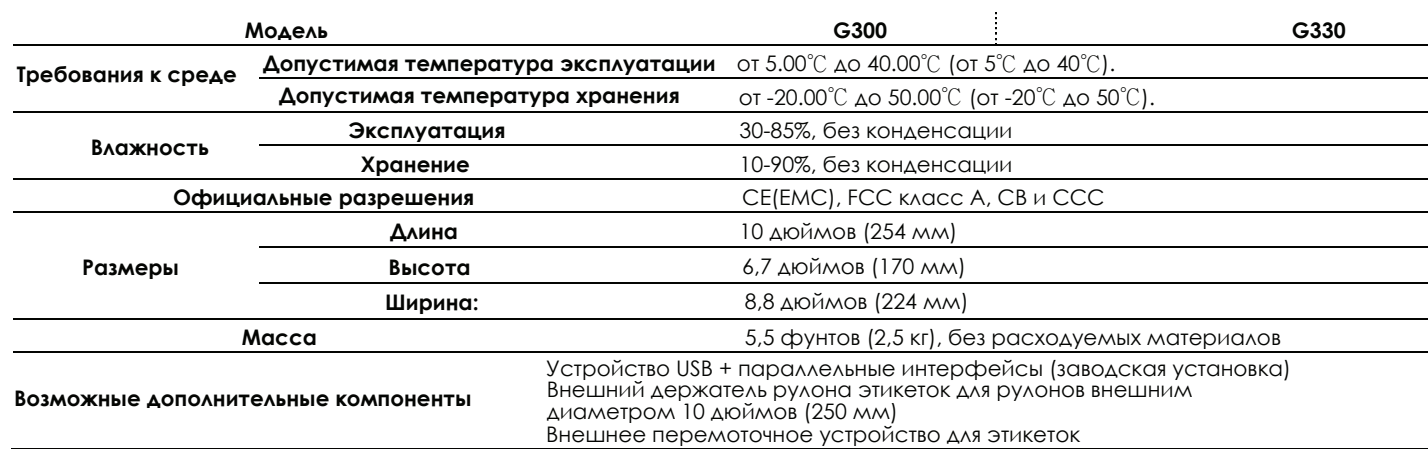

## Примечание

- Технические характеристики могут изменяться без уведомления. Наименования всех \* компаний и/или продуктов являются товарными знаками или зарегистрированными товарными знаками соответствующих владельцев.
- Соответствие характеристике минимальной высоты печати может зависеть от отклонений в \*характеристиках нестандартных материалов, таких как тип этикетки, толщина, промежутки, конструкция подложки и т.д. Godex охотно выполнит тестирование нестандартных материалов на предмет минимальной высоты печати.

## РУКОВОДСТВО ПОЛЬЗОВАТЕЛЯ G300/G330 ПРИЛОЖЕНИЕ

## ИНТЕРФЕЙС

#### **Описание выводов**

USB

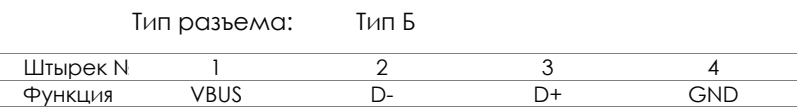

#### Последовательный порт  $\bullet$

Настройка по умолчанию : Скорость передачи данных 9600, без бита четности, 8 битов данных, 1 стоповый бит, протоколы XON/XOFF и RTS/CTS

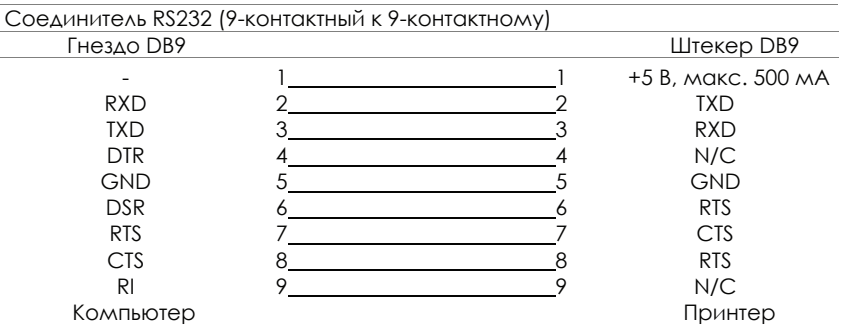

#### $\bullet$ Параллельный порт

Заводская модификация

Обмен с квитированием : DSTB отправляется принтеру, сигнал занятости управляющему компьютеру. Кабель интерфейса : Пареллельный кабель, совместимый с компьютерами IBM. Выводы : См. ниже.

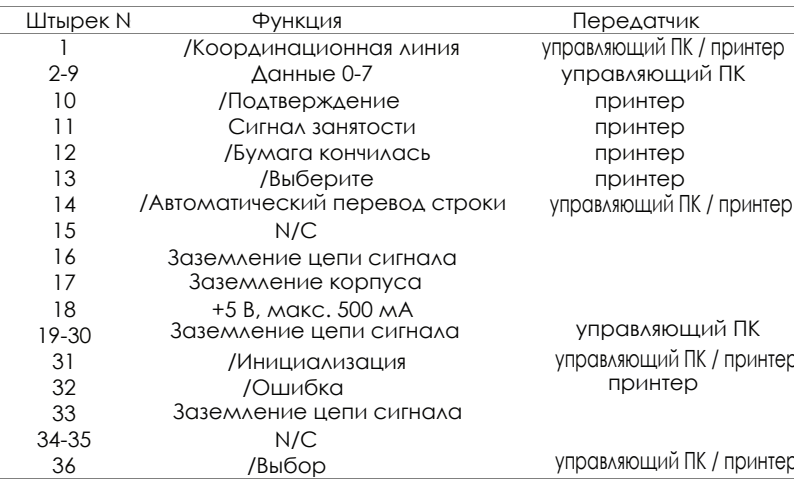

### Примечание

Общая мощность тока, идущего к последовательному порту, не должна превышать 500 мА.